## Qeedji

**User manual** 

TAB10s

9.10.10 002N

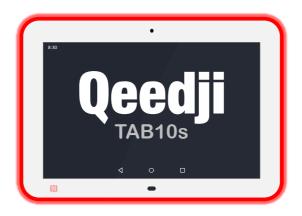

### **Legal notice**

### TAB10s 9.10.10 (002N en)

© 2022 Qeedji

### **Rights and Responsibilities**

All rights reserved. No part of this manual may be reproduced in any form or by any means whatsoever. or by any means whatsoever without the written permission of the publisher. The products and services mentioned herein may be trademarks and/or service marks of the publisher or trademarks of their respective owners. The publisher and the author do not claim any rights to these Marks.

Although every precaution has been taken in the preparation of this document, the publisher and the author assume no liability for errors or omissions, or for damages resulting from the use of the information contained in this document or the use of programs and source code that can go with it. Under no circumstances can the publisher and the author be held responsible for any loss of profits or any other commercial prejudice caused or alleged to have been caused directly or indirectly by this document.

### **Product information**

Product design and specifications are subject to change at any time and 'Qeedji' reserves the right to modify them without notice. This includes the hardware, the embedded software and this manual, which should be considered as a general guide to the product. The accessories supplied with the product may differ slightly from those described in this manual, depending on the developments of the various suppliers.

### Precautions for use

Please read and heed the following warnings before turning on the power: - installation and maintenance must be carried out by professionals. - do not use the device near water. - do not place anything on top of the device, including liquids (beverages) or flammable materials (fabrics, paper). - do not expose the device to direct sunlight, near a heat source, or in a place susceptible to dust, vibration or shock.

### **Warranty clauses**

The `Qeedji` device is guaranteed against material and manufacturing defects for a certain duration. Check the device warranty duration value at the end of the document. These warranty conditions do not apply if the failure is the result of improper use of the device, inappropriate maintenance, unauthorized modification, operation in an unspecified environment (see operating precautions at the beginning of the manual) or if the device has been damaged by shock or fall, incorrect operation, improper connection, lightning, insufficient protection against heat, humidity or frost.

### **WEEE Directive**

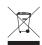

This symbol means that your appliance at the end of its service life must not be disposed of with household waste, but must be taken to a collection point for waste electrical and electronic equipment or returned to your dealer. Your action will protect the environment. In this context, a collection and recycling system has been set up by the European Union.

## **Table of contents**

| Part I : Description and installation                         |        |
|---------------------------------------------------------------|--------|
| Introduction                                                  | 1.1    |
| Labelling                                                     | 1.2    |
| Product faces                                                 | 1.3    |
| Device dimensions                                             | 1.3.1  |
| Device fixture                                                | 1.3.2  |
| Drilling pattern                                              | 1.3.3  |
| Power supply                                                  | 1.4    |
| Device start-up steps                                         | 1.5    |
| Surround light behaviour at power-up                          | 1.6    |
| Connectors pin-out                                            | 1.7    |
| Procedure to access to the back connectors                    | 1.8    |
|                                                               |        |
| Part II : System configuration                                |        |
| Introduction                                                  | 2.1    |
|                                                               | 2.1.1  |
| AQS firmware upgrade  APK deployment                          | 2.1.2  |
| Device configuration by script                                |        |
| Hardware reset                                                | 2.1.3  |
|                                                               | 2.1.4  |
| Factory recovery                                              | Σ,Σ    |
| Part III : Applicative user interface                         |        |
|                                                               |        |
| Applicative user interface                                    | 3.1    |
| manufactured and a second and the first                       |        |
| Part IV : Administration console user interface               |        |
| Administration console user interface                         | 4.1    |
| Configuration > Administrator                                 | 4.1.1  |
| Configuration > LAN_1                                         | 4.1.2  |
| Configuration > WLAN                                          | 4.1.3  |
| Configuration > Output                                        | 4.1.4  |
| Configuration > Servers                                       | 4.1.5  |
| Configuration > Date and time                                 | 4.1.6  |
| Configuration > Regionality                                   | 4.1.7  |
| Configuration > Variables                                     | 4.1.8  |
| Maintenance > Files                                           | 4.1.9  |
| Maintenance > Middleware                                      | 4.1.10 |
| Maintenance > Preferences                                     | 4.1.11 |
| Information > Device                                          | 4.1.12 |
| Information > Network                                         | 4.1.13 |
| Information > Screens                                         | 4.1.14 |
|                                                               |        |
| Part V : Technical information                                |        |
| Technical specifications                                      | 5.1    |
| Built-in RFID reader                                          | 5.2    |
| Antenna return loss                                           | 5.3    |
| Conformities                                                  | 5.4    |
|                                                               |        |
| Part VI : Contacts                                            |        |
| Contacts                                                      | 6.1    |
|                                                               |        |
| Part VII : Appendix                                           |        |
| Appendix: Qeedji PowerPoint publisher for Media Players       | 7.1    |
| Appendix: Qualified third party references                    | 7.2    |
| Appendix: ISO image burning with BalenaEtcher                 | 7.3    |
| Appendix: TFTP and DHCP server configuration                  | 7.4    |
| Appendix: Timezone                                            | 7.5    |
| Appendix: Device network disk mounting in MS-Windows explorer | 7.6    |
| Appendix: USB mass storage                                    | 7.7    |

| Appendix: 802.1X security                                  | 7.8  |
|------------------------------------------------------------|------|
| Appendix: Certificates                                     | 7.9  |
| Appendix: Configuration with the AOSP settings application | 7.10 |
| Appendix: Factory reset                                    | 7.11 |

# Part I Description and installation

### 1.1 Introduction

This manual explains how to install and configure your TAB10s device. It explains also how to install a third party APK and make a AQS firmware upgrade.

### Content of the package

| Items                    | Description                                                                                              | Quantity |
|--------------------------|----------------------------------------------------------------------------------------------------|----------|
| Device                   | TAB10s device with AQS embedded                                                                          | 1        |
| Mounting bracket         | Bracket for wall mounting                                                                                | 1        |
| Drilling pattern leaflet | Drilling pattern                                                                                         | 1        |
| Screws                   | M2 x 35 mm (1,37 ") slotted countersunk screw (DIN 963) - a2 stainless steel                             | 2        |
| Adhesive tape            | 3M double sided tape 4905, material: VHB<br>W x H x D: 65 mm (2.56 ") x 19 mm (0.75 ") x 0.5 mm (0.02 ") | 2        |
| Pads                     | 3M single sided tape, material: silicone<br>∅: 8 mm (0,314 "), D: 1 mm (0,039 ")                         | 4        |

### **Recommendations and warnings**

This device is designed to be used indoor and can work 24/7.

The device is delivered without a power supply unit. Depending on your needs, <code>Qeedji</code> is making recommendation for suitable power supply references in the chapter § Power supply.

<u>A</u> Before supply the TAB10s device with the USB connector of your computer, check with your computer's manufacturer that the USB connectors is suitable to deliver a sufficient power.

△ In case you had to remove the micro SD card, ensure first that the TAB10s device is powered off before removing or inserting the micro SD card. In case of bad handling, the micro SD card replacement would not be covered by the warranty.

This device is a Class A device. In a residential environment, this device may cause radio interference. In this case, the user is asked to take appropriate measures.

In this documentation, the unit of measurement for dimensions is done in millimeters followed by its equivalent value in inches.

### 1.2 Labelling

### **Product label**

These are the labels stuck on the case. They are showing information embedded also in the QR code:

- · the device model.
- the product serial number (PSN),
- the MAC addresses.

They are showing also:

- the power supply characteristics,
- the manufacturer Website,
- the conformity logo.

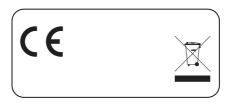

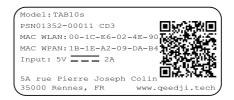

- FCC certification in pending.
- The QR code on the product label is corresponding to the product identification URL, for example: i.qeedji.tech?model=TAB10e&sn=01352-00011&mac.wlan1=00-1C-E6-02-4E-90&mac.wpan1=1B-1E-A2-09-DA-B4.

### **Packingbox label**

This is the label stuck also on the packingbox. It is showing:

- the device model,
- · the QR code embedding the product serial number (PSN),
- the manufacturer Website.

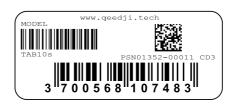

- The QR code on the packingbox label is corresponding to the product PSN, for example: PSN01352-00011 CD3 .
- The serial number of the device could be requested in case of technical support.

### 1.3 Product faces

### **Device's front face**

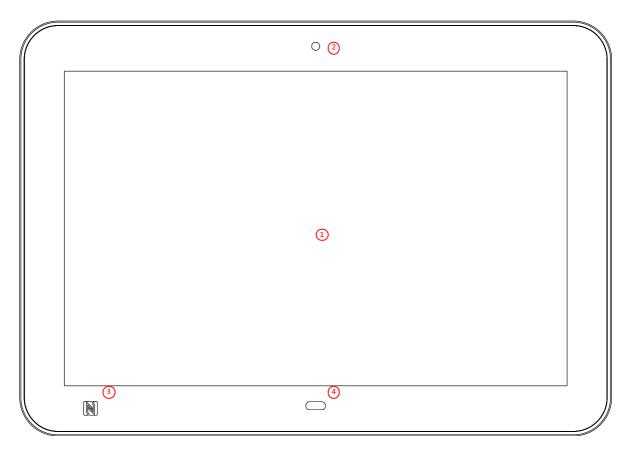

- 1 Touch screen,
- (2) Camera,
- 3 Built-in NFC/RFID sensor,

### Device's up face

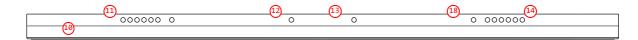

- 10 Surround light,
- 11 Mono speaker,
- System button<sup>2</sup>,
- Built-in microphone n°1,
- 18 Built-in microphone n°2,
- (4) Heat pipe.

🛆 Do not cover the top of the heat pipe which is designed to evacuate naturally the heat of the device when it is running.

### **Device's bottom face**

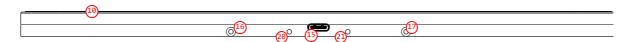

- 10 Surround light,
- USB-C connector,
- 16 Mounting bracket orifice/screw n°1,
- Mounting bracket orifice/screw n°2,

  USB-C locking orifice n°1,
- USB-C locking orifice n°2.

¹ In the default factory preferences, the distance threshold for the proximity sensor is 1.5 meter. For further information contact support@qeedji.tech.

<sup>&</sup>lt;sup>2</sup> The system button is hidden inside the hole.

### Device's rear face

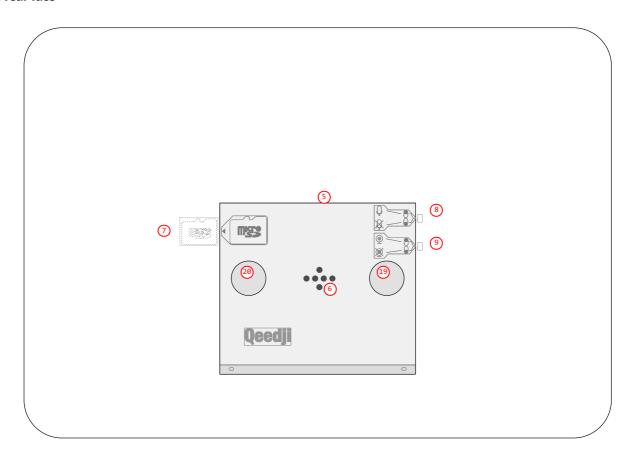

- Bevelled profile to welcome the mounting bracket,
   POGO type connector,
   Micro SD card connector with its micro SD card,
   Microphone DIP switch,
   Camera DIP switch,
   All Holes to host screws heads to fix the mounting bracket.

## 1.3.1 Device dimensions

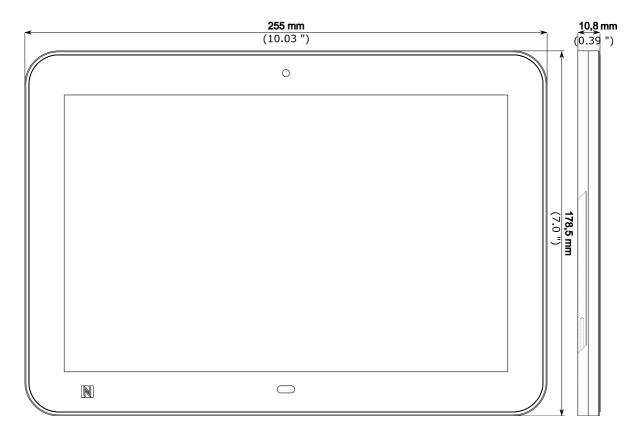

### 1.3.2 Device fixture

The TAB10s device can be hung on the wall using a mounting bracket (supporting or not the POGO type interface).

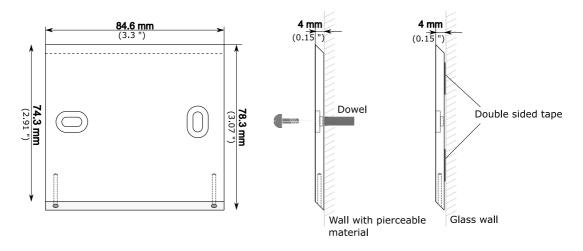

△ To know the device fixture height, refer to the legislation in force in your country, related to the accessibility to disabled persons of establishments open to the public during their construction and of facilities open to the public during their development.

■ The legislation in force in France, for example implies to install the top of the display at 130 cm (51,181 ") maximum far from the floor. For the TAB10s device, add 2.4 cm (or 0,787 ") to this height to determine the maximum height of the top edge of the TAB10s device. For example, for the France country, the top edge of the device should be (130 + 2.4) = 132.4 cm (52,125 ") far from the floor. So, to find the center of the hole of the mounting bracket should be at 130 cm (51,18 ") - 8,5 cm (3.35 ") = 121,5 cm (47,83 ").

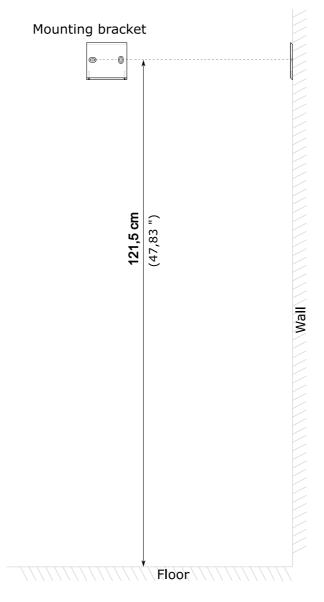

△ The TAB10s device is designed to be installed in landscape mode only.

### Before installing the TAB10s device:

- check that the position of the microphone DIP switch and the camera DIP switch is matching the customer needs,
  stick, like explained below, the 4 single side tape pads at the back of the TAB10s device, respectively at the 4 corners.

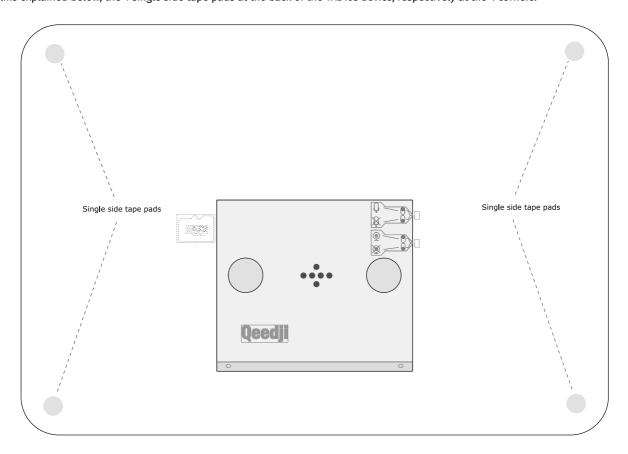

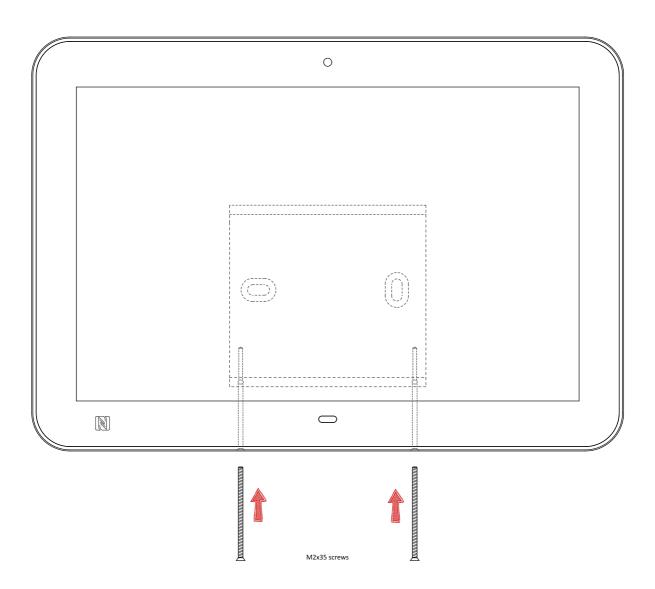

⚠ When installed on the NAPOE109kt or NAPOE109ft products having a mounting bracket with a POGO connector, before mounting the screws to lock the device, check that the TAB10s device is installed on the NAPOE109kt or NAPOE109ft products stricly on the vertical position else some unexpected power supply issue could be faced.

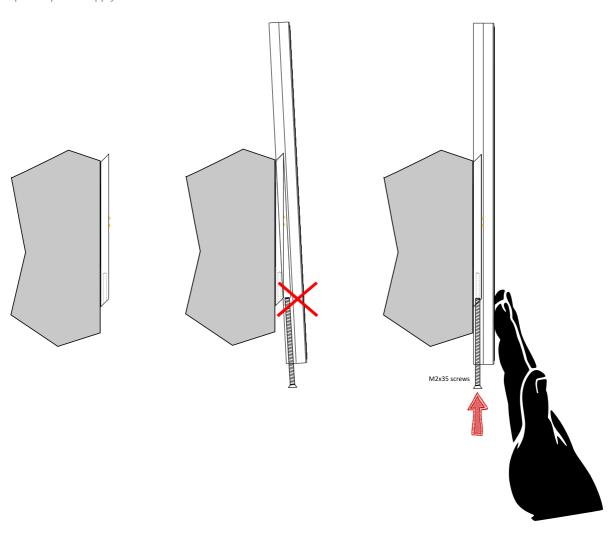

### 1.3.3 Drilling pattern

In case you want to hang the TAB10s device on the wall, you can do it using the provided mounting bracket. Follow the drilling pattern to install it.

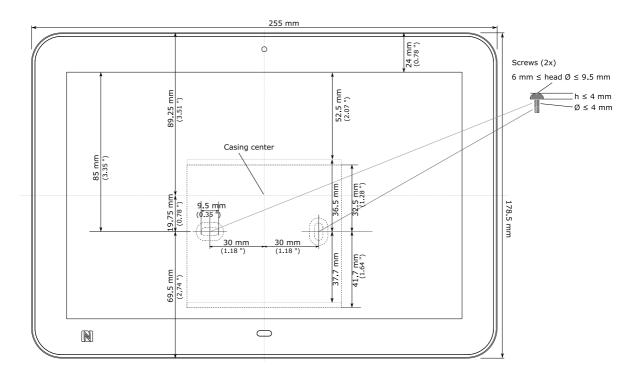

This mounting bracket can be fixed using screws (recommended for walls with pierceable material).

• The screws and dowels required to fix the mounting bracket on the wall are not provided with the product. They can depend on the wall material.

### **Adhesive pattern**

If it is not possible to fix the device with screws, for example when needing to be fixed on a glass wall, you can use the provided adhesive tapes.

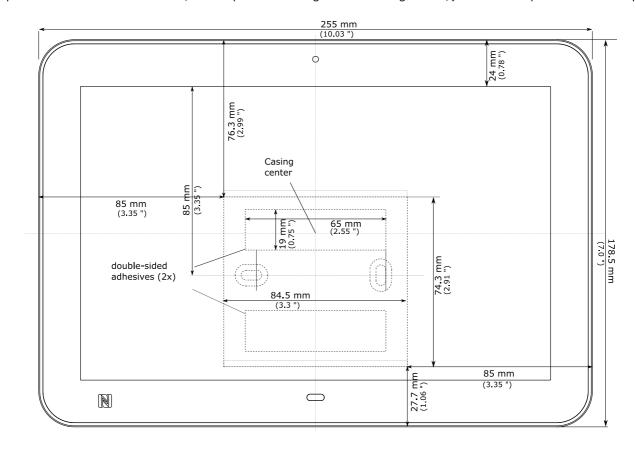

- ⚠ Clean carefully the surface before sticking the adhesive tapes.
- △ Press firmly the mounting bracket against the glass wall before hanging and locking the TAB10s device on it.

### 1.4 Power supply

This device is intended to work with an external power supply, not provided by default. The two ways to supply the device are:

- either through the USB-C connector,
- · or through the POGO type connector.

### **Power supply references**

Depending on your needs, you can order among several power supply unit references recommended by Qeedji.

| Commercial reference        | Model      | Information                                                                   |
|-----------------------------|------------|-------------------------------------------------------------------------------|
| EXC.NAPOE109KT <sup>1</sup> | NAPOE109kt | The POGO connector supports power delivery and Ethernet network connectivity  |
| EXC.NAPOE109KU <sup>2</sup> | NAPOE109ku | The USB-C connector supports power delivery and Ethernet network connectivity |
| EXC.NAPOE109FT <sup>3</sup> | NAPOE109ft | The POGO connector supports power delivery and Ethernet network connectivity  |

For supply need only, you can purchase a single 110 V~/230 V~ to USB-C 5 V / 3 A wall plug.

For further information before ordering, contact sales@qeedji.tech.

<sup>■</sup> The device can be power supplied by USB-C or POGO type connector. Once supplied by one side, the device won't never change its power supply origin, even if the second side becomes available afterwards. The choice of power supply origin is renegociated each time the device is rebooting; if the USB-C and POGO type connectors are both power supplied, the device will select POGO type connector origin each time the device is rebooting.

<sup>&</sup>lt;sup>1</sup> For further information, refer to the NAPOE109kt user manual.

<sup>&</sup>lt;sup>2</sup> For further information, refer to the NAPOE109ku user manual.

<sup>&</sup>lt;sup>3</sup> For further information, refer to the NAPOE109ft user manual.

### 1.5 Device start-up steps

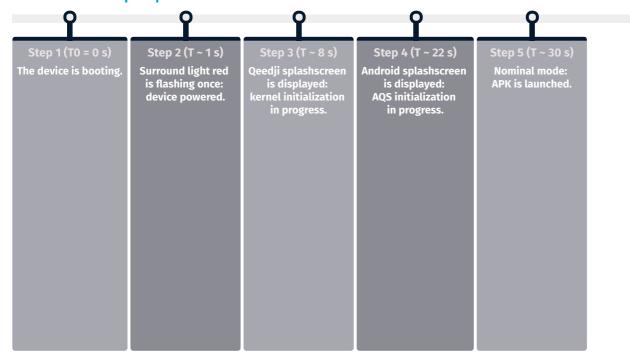

## 1.6 Surround light behaviour at power-up

| State                                                                                                    | Information                                                                                                    |
|----------------------------------------------------------------------------------------------------|----------------------------------------------------------------------------------------------------|
| Sequence of <b>1</b> short green flash of 300 ms, periodic in alternance with 4 seconds Off.               | Error: the used power supply has not enough power to launch the software <sup>1</sup> .                                                                                                    |
| Sequence of <b>2</b> consecutive short green flashes of 300 ms, periodic in alternance with 4 seconds Off. | Error: the micro SD card is not present, or has been removed <sup>2</sup> .  Don't forget to power off your device before installing back your micro SD card.                                                                               |
| Sequence of <b>3</b> consecutive short green flashes of 300 ms, periodic in alternance with 4 seconds Off. | Error: the micro SD card is unusable or the boot firmware is missing. If the problem persists, contact <a href="mailto:support@qeedji.tech">support@qeedji.tech</a> .                                                                       |
| Sequence of <b>4</b> consecutive short green flashes of 300 ms, periodic in alternance with 4 seconds Off. | Error: an internal issue has been detected during power sequencing. If the problem persists, contact <a href="mailto:support@qeedji.tech">support@qeedji.tech</a> .                                                                         |
| Sequence of <b>5</b> consecutive short green flashes of 300 ms, periodic in alternance with 4 seconds Off. | Error: the micro SD card or the AQS is corrupted and cannot be launched. Follow the factory recovery process to restore your micro SD card. If the problem persists, contact <a href="mailto:support@qeedji.tech">support@qeedji.tech</a> . |

<sup>&</sup>lt;sup>1</sup> Try with another suitable power supply unit. If the problem persists despite of an appropriate power-supply unit, contact <a href="mailto:support@qeedji.tech">support@qeedji.tech</a>.

<sup>&</sup>lt;sup>2</sup> Remove the mounting bracket from the device, or remove the device from the mounting bracket, and check that your micro SD card is properly inserted in the device.

### 1.7 Connectors pin-out

■ The access to some connectors or DIP switches may require to remove the mounting bracket or remove the TAB10s device from the wall. Refer to the chater § Procedure to access to the back connectors.

### **USB-C** connector

The device can be supplied by the USB-C connector located at the bottom face of the product.

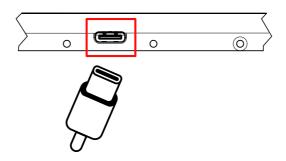

| Information type | Value                    |
|------------------|--------------------------|
| Туре             | USB type-C               |
| Data             | USB 2.0                  |
| Power            | USB PD¹ (Power delivery) |

This is the USB-C pin-out for the TAB10s:

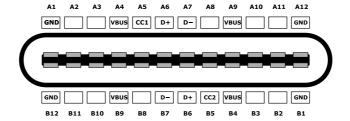

■ The USB-C connector is supporting Ethernet over USB.

¹ The TAB10s device is an USB sink device by default, in order to be supplied by an external power source device. It implements data-role swap, in order to be able to become the data host, and hence, to support ethernet-to-usb external bridges while being supplied by this bridge. When operating in sink mode, you must take care when selecting your power supply source and usb cable, select a power source able to drive 5 V - 3 A, and choose high quality cables, especially when you have a long distance between source and the TAB10s device. Qeedji advises to use EXC.NAPOE109KU accessory, as it is fully qualified with the TAB10s device. The TAB10s device can be an USB source device only when supplied by the POGO type connector. So it can support an external USB dongle for example. In this case, you have to take care to not sink too much current through USB-C connector.

### **POGO type connector**

The device can be supplied by the POGO type connector located at the back of the product.

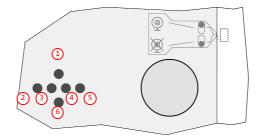

- 1 VCC,
- 2 GND,
- ③ USB+
- 4 USB-,
- ⑤ GND,
- 6 VCC.
  - The POGO type connector allows to supply the device and offers an USB 2.0 host interface, for Ethernet over USB for example.

### Dipswitches for microphone and camera

For confidentiality purpose, the TAB10s device has two switches at the back of the product allowing to activate or inactivate respectively the microphone and the camera peripherals.

When the DIP switch is facing the crossed microphone, the microphone peripheral is inactivated. When the DIP switch is facing the crossed camera, the camera peripheral is inactivated.

Example of configuration when the microphone 1 and the camera 2 peripherals are inactivated:

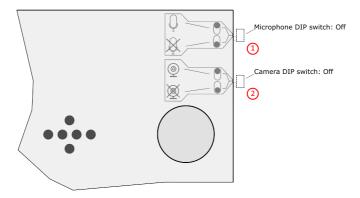

Example of configuration when the microphone 3 and the camera 4 peripherals are activated:

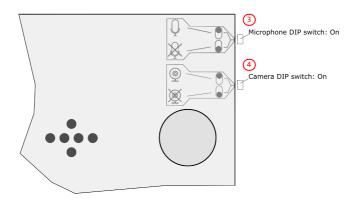

### **Micro-SD card**

The micro SD card connector is located on the rear face of the TAB10s. A micro SD serigraphy is showing the connector location.

Step 1: Place the micro SD card in the right sense close to the connector entry.

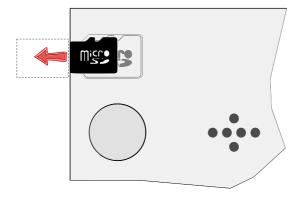

r It may be required to lift the micro SD card so that it can enter into the connector. Press a little on it to tilt it.

Step 2: Glide the micro SD card in the right sense with the hand towards the micro SD card connector until you feel the spring.

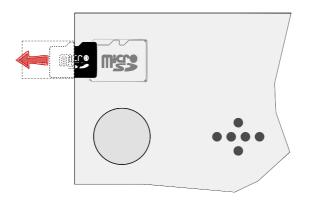

Step 3: When the spring of the SD card connector is responding properly, helped with a pen, push the micro SD card towards the connector until hearing a clic.

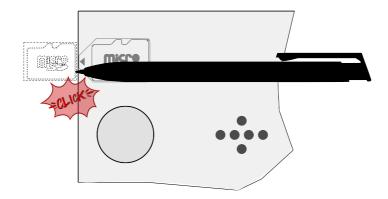

The 16 GB micro SD card, containing the AQS for TAB10s device, is provided by default and is already installed in the product. The micro SD card is partitioned to be compliant with AOSP. This is the micro SD card partition mapping:

| Number | Name            | Size      | File<br>system | Function                                                                                                |
|--------|-----------------|-----------|----------------|----------------------------------------------------------------------------------------------------|
| 1      | dtbo_a          | 4 MB      |                | dtbo.img (device tree)                                                                                  |
| 2      | dtbo_b          | 4 MB      |                | dtbo.img (device tree)                                                                                  |
| 3      | boot_a          | 48<br>MB  |                | boot.img                                                                                                |
| 4      | boot_b          | 48<br>MB  |                | boot.img                                                                                                |
| 5      | system a        | 2,5<br>GB | Ext4           | Android system files under /system                                                                      |
| 6      | system b        | 2,5<br>GB | Ext4           | Android system files under /system                                                                      |
| 7      | misc            | 4 MB      |                | recovery store bootloader message, reserve                                                              |
| 8      | metadata        | 2 MB      |                | system slide show                                                                                       |
| 9      | persist<br>data | 1 MB      |                | option to operate lock\unlock                                                                           |
| 10     | vendor_a        | 256<br>MB | Ext4           | vendor.img                                                                                              |
| 11     | vendor_b        | 256<br>MB | Ext4           | vendor.img                                                                                              |
| 12     | fbmisc          | 1 MB      |                | state of lock\unlock                                                                                    |
| 13     | vbmeta_a        | 1 MB      |                | verify boot's metadata                                                                                  |
| 14     | vbmeta_b        | 1 MB      |                | verify boot's metadata                                                                                  |
| 15     | userdata        | 8,4<br>GB | Ext4           | application data storage for system application, and for internal media partition, in /mnt/sdcard/ dir. |

If you have to remove the micro SD card,

- power off the device,
- use a little pen and press on the micro SD card. The spring will eject automatically the card.

If you have to insert again the micro SD card,

- · power off the device,
- use a little pen and press on the micro SD card until hearing a clic,
- power on back the device.

△ The warranty does not cover the micro SD card RMA in case it is burnt by a wrong respect of this procedure.

### 1.8 Procedure to access to the back connectors

Do follow this procedure to get access to:

- the camera hardware DIP switch,
- the microphone hardware DIP switch,
- the micro SD card connector,
- the POGO type connector.

Procedure when the device is supplied by the USB-C connector:

- unplug the USB-C cable from the device,
- untighten the two screws at the bottom of the product,
- · remove the mounting bracket from the device.

Procedure when the device is hung on the wall with a mounting bracket:

- untighten the two screws at the bottom of the product,
- · remove the device from the wall.

The connectors are now visible at the back of the product.

## Part II System configuration

### 2.1 Introduction

To support the APK deployment, the AQS version upgrade and the TAB10s device configuration update, the TAB10s device embeds the Qeedji System service which is launched automatically as soon as the AQS is running. It supports:

- APK installation thanks to a .apk file:
  - uploaded with the device configuration Web interface,
  - hosted on one USB storage device,
  - pushed on the .apps WebDAV directory with a WebDAV client,
- device configuration thanks to a Javascript configuration script:
  - uploaded with the device configuration Web interface,
  - hosted on one USB storage device,
  - pushed on the .configuration WebDAV directory with a WebDAV client,
  - hosted on a TFTP server + DHCP server (code 66),
- AQS firmware upgrade thanks to a .fqs archive:
  - uploaded with the device configuration Web interface,
  - hosted on one USB storage device,
  - pushed on the .software WebDAV directory with a WebDAV client.

### 2.1.1 AQS firmware upgrade

The TAB10s device embeds an AQS firmware (V9.10.10 or above). It could be require to upgrade it in case some new evolutive or corrective AQS firmware versions are available.

To update your TAB10s device with a new AQS firmware version, download the aosp-tab10-setup-9.YY.ZZ.fqs from the Qeedji Website.

- Both AQS firmware upgrade or downgrade are supported.
- After an Aos firmware upgrade, the TAB10s device configuration, the user data partition and the user APK are kept.

The AQS firmware version upgrade can be done by:

- uploading the .fqs archive with the device configuration Web interface. For further information, refer to the chapter § AQS firmware upgrade by USB,
- putting the .fqs archive on an USB storage device then by inserting it in the TAB10s USB-C connector, or through the third party equipment connected to the USB-C connector. For further information, refer to the chapter § AQS firmware upgrade by USB,
- putting the .fqs archive on the .software/ directory of the WebDAV server. That requires to use credentials values of connection profiles having the web UI Admin access rights. For further information, refer to the chapter § AQS firmware upgrade by WebDAV.

### AQS firmware upgrade with the device configuration Web interface

It is possible to upgrade the AQS firmware version of the TAB10s device by connecting to the device configuration Web interface with a Web browser and upload a .fqs file.

For further information, refer to the chapter § Maintenance > Middleware.

For further information about the connection to the device configuration Web interface, refer to the chapter § Applicative user interface.

### **AQS firmware upgrade by USB**

Prerequisite:

- the TAB10s device needs to have a suitable power supply equipment allowing to support firmware installation by the USB-C connector. Copy the aosp-tab10-setup-9.YY.ZZ.fqs archive at the root directory of an USB storage device and insert it on the USB-C connector of the TAB10s device (or on the third party equipment connected to the USB-C connector).
  - In case several supported files type are present ( .fqs , .apk , .js ), the firmware installation is done in priority.

△ If the USB storage device contains several supported .fqs firmware files, the firmware upgrade can not be done and no message appears.

Plug the USB storage device. This message should be displayed.

The copy duration is depending on the firmware size. It is roughly 1 min.

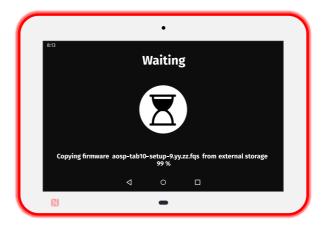

This message is then displayed until the USB storage device is unplugged.

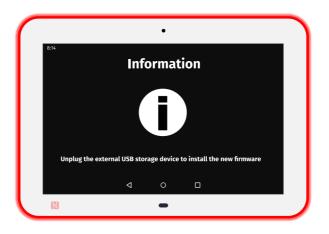

### Unplug the USB storage device.

— Once the USB storage is unplugged, the firmware upgrade duration is depending on the firmware content. This is a firmware upgrade duration example: 8 minutes and 30 seconds.

This message is displayed showing that the firmware is being unzipped.

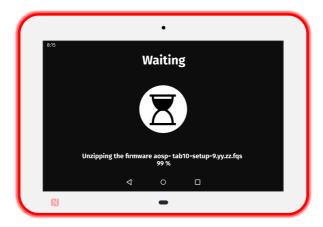

This message is then displayed showing that the firmware is being installed.

The installation duration is depending on the AQS version.

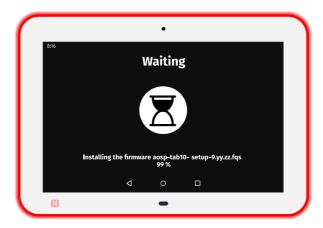

After the AQS firmware installation, the device is rebooting automatically once. This message is displayed while the device has not yet restarted.

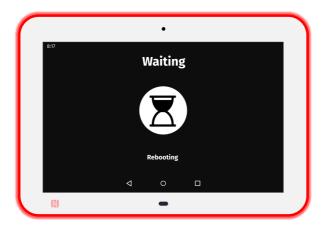

### **AQS firmware upgrade by WebDAV**

### Prerequisite:

- a WebDAV client (CarotDAV or BitKinex for example) is installed on your computer or
- the TAB10s device is mounted as a disk on the MS-Windows explorer. For further information, refer to the chapter § device network disk mounting in MS-Windows explorer.
  - The credentials values of a connection profile having the Web UI Admin access rights is required to write on the .software WebDAV directory.
  - The port value put at factory to access to the WebDAV directory is 80. The port value can be modified by using a configuration script. For further information, refer to the chapter § Device configuration by script.
  - https:// scheme to access to the TAB10s is not yet supported.

Copy the aosp-tab10-setup-9.YY.ZZ.fqs archive in the .software/ directory located at the root of the TAB10s WebDAV server.

### This message should be displayed.

■ The copy duration is depending on the firmware size.

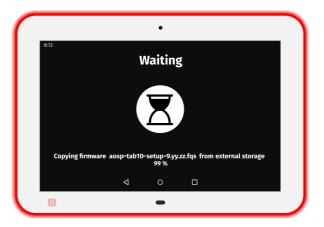

This message is displayed showing that the firmware is being unzipped.

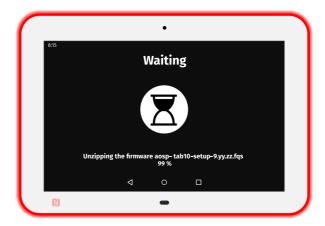

This message is then displayed showing that the firmware is being installed. The installation duration is depending on the AQS version.

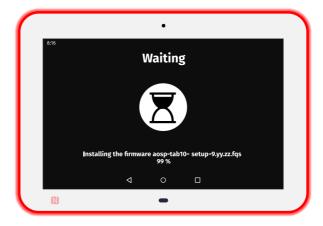

After the AQS version installation, the device is rebooting automatically once. This message is displayed while the device has not yet restarted.

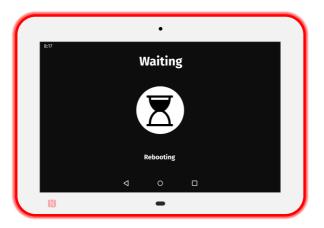

 $lue{}$  Once the AQS firmware is installed, the AQS .fqs file is removed from the device.

### Error messages when following the previous procedures

This message is displayed for ten seconds when an error occured while copying the firmware. The USB storage device is not properly supported. Restart again the operation with another USB storage device. If the problem persists, you can contact <a href="mailto:support@qeedji.tech">support@qeedji.tech</a>

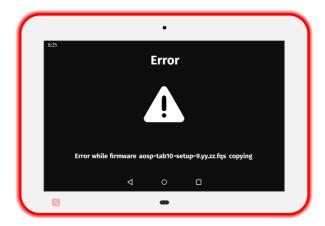

One of these messages could occur when the AQS file is corrupted or when the USB storage device has been removed when the copy was still in progress. If required, download again the AQS version (.fqs) from the Qeedji Website and try again. If the problem persists, contact <a href="mailto:support@qeedji.tech">support@qeedji.tech</a>.

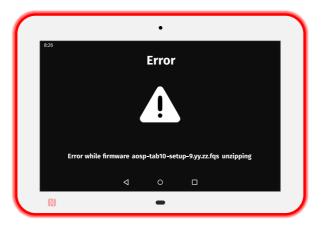

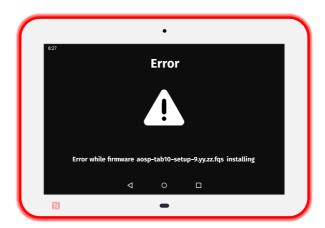

### 2.1.2 APK deployment

### Prerequisite:

- the APK has to be an Android application with the .apk file extension,
- the APK has to be fully compatible with AQS 9 and suitable for TAB10s (peripherals, ...),
- the APK, requiring system user execution rights, should be either signed with a Java keystore, or set as system App by a configuration script.

For further information, refer to the TAB10s developer manual.

Some APK examples can be donwloaded from the Qeedji Website. For further information, contact sales@qeedji.tech.

### Third party APK

The TAB10s device is intended to work with one or several custom Android APKs. The third party APK are not provided.

The TAB10s device is embedding AQS 9 based on the AOSP SDK 28.

To develop your third party APK, <code>Qeedji</code> provides a TAB10s developer manual which is giving links to github to start to work on <code>AQS</code> 9 for TAB10s device (APK examples) and explains also the procedure to sign an APK, or to set App as system App, the APK requiring <code>system user</code> execution rights.

■ To develop your third party APK, Android software development skills and Android Studio skills are required.

### The APK installation is done by:

- uploading an .apk file with the device configuration Web interface. For further information, refer to the chapter § APK installation with the device configuration Web interface,
- putting an .apk file on an USB storage device then by inserting it in the TAB10s USB-C connector, or through the third party equipment connected to the USB-C connector. For further information, refer to the chapter § APK version upgrade by USB.
- putting an .apk file on the .apps/ directory of the WebDAV server. For further information, refer to the chapter § APK installation by WebDAV.
  - The APK installation by USB is allowed by default in the AQS 9. This feature can be inactivated by using the disableExternalStorageCopyApk(); function in the configuration script. For further information, refer to the chapter § Device configuration by script.

### APK installation with the device configuration Web interface

It is possible to install APK on the TAB10s device by connecting to the device configuration Web interface with a Web browser and upload a .apk file in the .apps WebDAV directory.

For further information, refer to the chapter § Maintenance > Files.

For further information about the connection to the device configuration Web interface, refer to the chapter § Applicative user interface.

### **APK installation by USB**

■ The necessary rights for each APK are temporarily granted during the APK installation.

### Prerequisite:

• the TAB10s device needs to have a suitable power supply equipment allowing to support APK installation by the USB-C connector.

Copy the .apk file at the root directory of an USB storage device and insert it on the USB-C connector of the TAB10s device (or on the third party equipment connected to the USB-C connector).

- If the USB storage device contains several APK at the root, each APK is installed in the alphabetical order.
- To reinstall a same version of an APK, you have to remove it before.

Plug the USB storage device. This message should be displayed while the APK copy has not been completed.

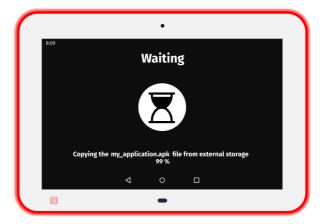

This message is displayed until the USB storage device is unplugged.

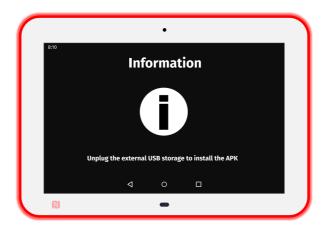

Unplug the USB storage device. This message should be displayed for few seconds, the time for the AQS to install the APK.

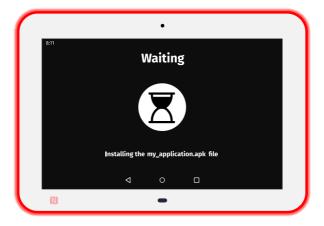

■ In case several APK are available on the USB storage device, the installing message appears for each new APK to install.

When the APK installation is completed, this message should be displayed for 10 seconds.

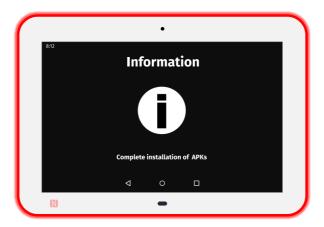

This message is then displayed until the device is rebooting automatically once.

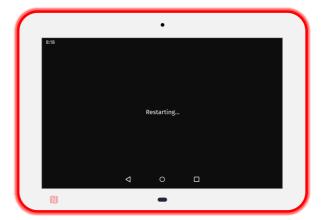

### **APK installation by WebDAV**

### Prerequisite:

- a WebDAV client (CarotDAV or BitKinex for example) is installed on your computer or
- the TAB10s is mounted as a disk on the MS-Windows explorer. For further information, refer to the chapter § Device network disk mounting in MS-Windows explorer.
  - The default credentials values for the the connection profiles having WebDAV access rights are: admin / admin .
  - The port value put at factory to access to the WebDAV directory is: 80 . The port value can be modified by using a configuration script. For further information, refer to the chapter § Device configuration by script.
  - The same version of this APK can not be reinstalled twice withour being removed before.
  - https:// scheme to access to the TAB10s is not supported.

Copy the <your\_apk>.apk file in the .apps/ directory located at the root of the TAB10s WebDAV server.

This message should be displayed while the APK copy has not been completed.

- The .apk file is installed only when the APK version is different from the one already installed. Once installed, the APK file is removed.
- One or more APK can be installed (or upgraded) all at once.

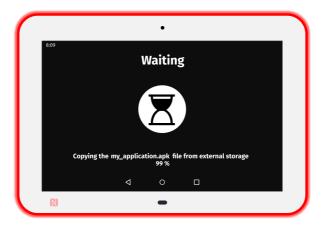

Unplug the USB storage device. This message should be displayed for few seconds, the time for the AQS to install the APK.

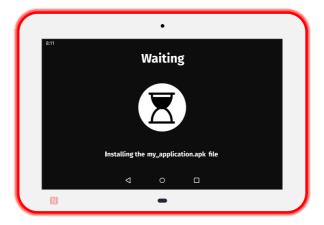

■ In case several APK are available on the USB storage device, the installing message appears for each new APK to install.

When the APK installation is completed, this message should be displayed for 10 seconds.

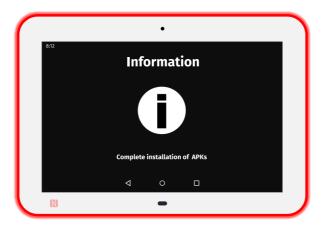

This message is then displayed until the device is rebooting automatically once.

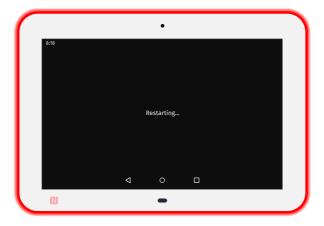

Each APK installed should be then visible on the AQS desktop.

### Error messages when following the previous procedures

This message is displayed for ten seconds when an error occured while copying the APK. The USB storage device is not properly supported. Restart again the operation with another USB storage device. If the problem persists, you can contact <a href="mailto:support@qeedji.tech">support@qeedji.tech</a>.

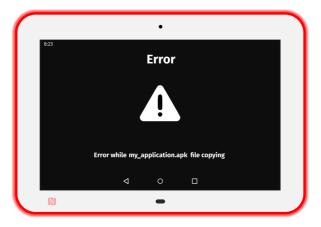

This error message is displayed for ten seconds when the APK is corrupted or when the USB storage device has been removed when the copy was still in progress. Try again. If the problem persists, you can contact <a href="mailto:support@qeedji.tech">support@qeedji.tech</a>.

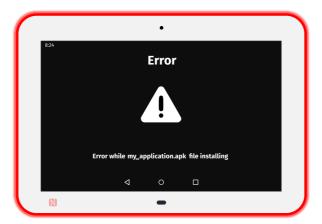

### 2.1.3 Device configuration by script

■ The device can be configured with a configuration script. When it is properly customized and loaded in the device, this configuration script is allowing to set some preferences values allowing to configure the device.

The device configuration by script can be done by different ways:

- · Device configuration by USB,
- · Device configuration by WebDAV,
- Device configuration by server TFTP and server DHCP with code 66.

### **Configuration script**

The list of the functions supported in the script are shown in the release note Configuration script release note.

The configuration script can be also downloaded at this location.

Rename the configuration script according to the supported filename pattern:

- · common for multiple TAB10s devices:
- configuration.js,
- 0000000000000.js
- · when using an USB-C to USB-A hub device having also an Ethernet to USB bridge:
- device\_ETH0\_MAC\_address>.js with the format ABCDEFABCDEF.js,
- for a specific TAB10s device:
- <device\_WLAN0\_MAC\_address> with the format ABCDEFABCDEF.js.

Edit the configuration script. To customize it according to your needs, uncomment one of the available functions in the BEGIN of the user configuration section by removing the // comment symbol.

For example:

**■** The number of supported functions can depend on the configuration script version.

### **Device configuration by USB**

Prerequisite:

• the TAB10s device needs to have a suitable power supply equipment allowing to support TAB10s device configuration by the USB-C connector.

Copy the configuration script at the root directory of an USB storage device and insert it on the USB-C connector of the TAB10s device (or on the third party equipment connected to the USB-C connector).

This message is displayed for only few seconds.

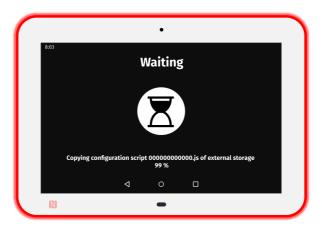

This message is displayed until the USB storage device is unplugged.

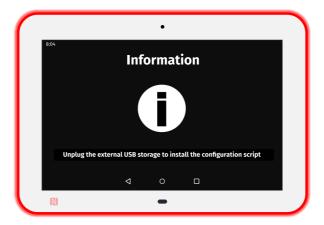

When the USB storage device is unplugged this message is displayed for less than 5 seconds.

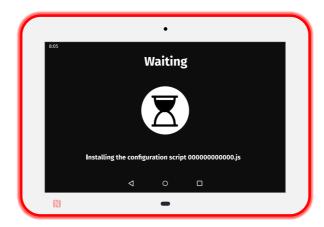

This message is then displayed until the device is rebooting automatically once.

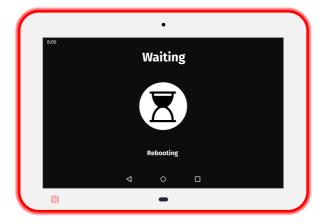

### **Device configuration by WebDAV**

### Prerequisite:

- a WebDAV client (CarotDAV or BitKinex for example) is installed on your computer or
- the TAB10s is mounted as a disk on the MS-Windows explorer. For further information, refer to the chapter § Device network disk mounting in MS-Windows explorer.
  - The default credentials values, put at factory, for all the connection profiles are: admin / admin .
  - ➡ The port value put at factory to access to WebDAV directory is: 80 . The port value can be modified by using a configuration script.
- https:// scheme to access to the TAB10s is not yet supported.

Copy the configuration script in the .configuration/ directory located at the root of the TAB10s WebDAV server.

This message is displayed for only few seconds.

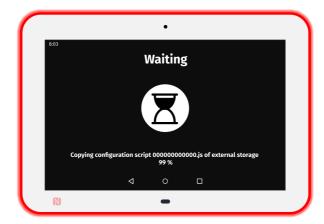

Then this message is displayed for less than 5 seconds.

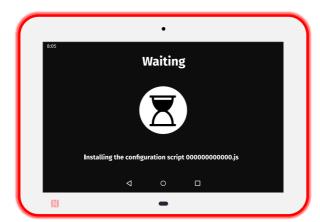

This message is then displayed until the device is rebooting automatically once.

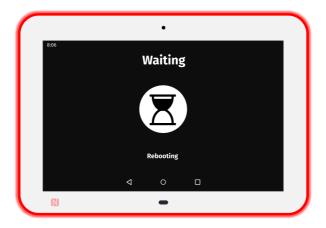

Once the configuration script is installed, the .js file is removed.

### Device configuration by server TFTP and server DHCP with code 66

The TAB10s device can be configured thanks to a configuration script hosted on a TFTP server + DHCP server (code 66).

### Prerequisites:

- the LAN or the WLAN interface is configured in DHCP mode,
- a TFTP server and a DHCP server are properly configured, are working properly and are available on the network. For further information, refer to the chapter § TFTP and DHCP server configuration,
- the Javascript configuration script is available in the exported directory of the TFTP server,
- · a new configuration script is taken into account by the device only when a modification has been done and only after a device restart.

At each device boot-up, the JavaScript configuration script is downloaded from the TFTP server. The script is then executed once only if it has never been downloaded before or if the configuration script has been modified since the last reboot. The message should be displayed showing the IP address of your TFTP server.

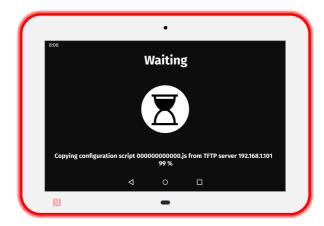

Then you should see the same messages as the chapter § Device configuration by USB (after the USB storage device is unplugged).

### Error messages when following the previous procedures

This error message is displayed for ten seconds when the copy of the script from the USB storage device has failed. If the proble persists, try again with another USB storage device.

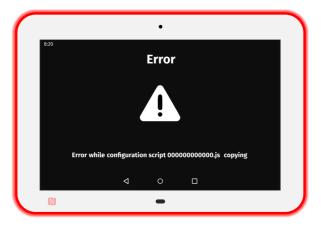

This error message is displayed for ten seconds when the configuration script contains a Javascript syntax error. Double check that the configuration script content is consistent for the TAB10s device.

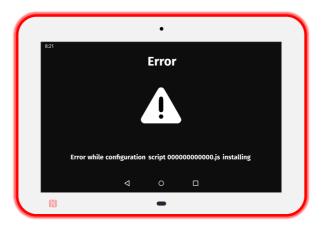

### 2.1.4 Hardware reset

In case your APK or the AQS would not respond anymore, you can proceed to a TAB10s hardware reset:

- insert for example a paper clip inside the System button hole until feeling the button,
- hold the  $\ensuremath{\mbox{\sc System}}$  button pressed for more than 5 seconds,
- release the System button by removing the paper clip.

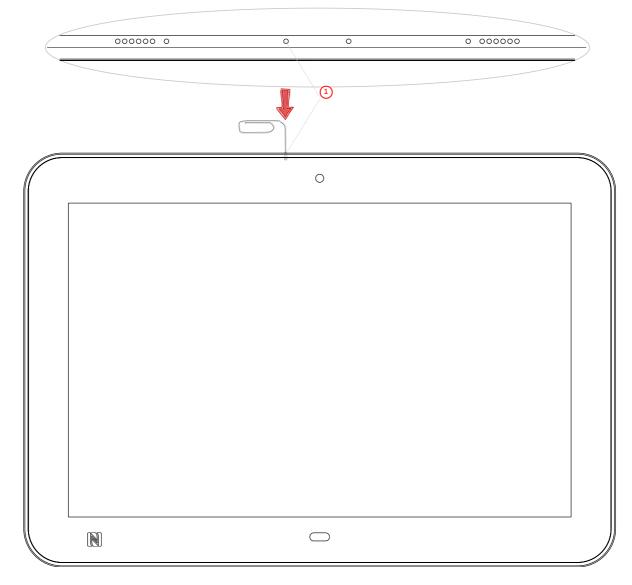

• 1 System button.

### 2.2 Factory recovery

The factory recovery consists in recovering the OS and data like it was at the factory. Consequently, the different APK installed by the user and the TAB10s device configuration data will be lost. So, it is highly recommended to save all the required settings to be able to reconfigure your TAB10s device afterwards.

Before proceeding to the recovery, if it is still possible, save the safe partition: user data and APK.

### Micro SD card removal

Procedure:

In case the device is hung on the wall on a mounting bracket:

- with a screw driver, untighten the two screws at the bottom of the TAB10s,
- remove the device from the mounting bracket.
   In case the device is powered by the USB-C connector:
- · unplug the USB-C power supply,
- with a screw driver, untighten the two screws at the bottom of the TAB10s,
- · remove the mounting bracket from the product.

With a little pen, push on the micro SD card and let the spring eject it from the micro SD connector.

■ The micro SD has to eject itself totally from its connector as soon as your pen is removed. If not, start again by pushing again the micro SD card with you pen, and when the spring is responding sufficiently, remove you pen rapidly.

### Micro SD card burning

Download the aosp-tab10-setup-xx.yy.zz.iso file for the factory recovery from the Qeedji Website (~ 16 GB).

■ The download time will depending on the network connection quality.

Insert the micro SD card in a plastic SD card adapter (31 x 24 x 2.1 mm) and insert it in the approriate SD card slot, supported by any recent computer.

■ In case Windows is showing a message inviting to format the SD card, choose No.

The ISO version suitable for your device, for example aosp-tab10-setup-xx.yy.zz.iso, can be burnt on your micro SD card by any ISO image burning software.

■ However <code>Qeedji</code> recommends to use the <code>BaLenaEtcher</code> software (version V1.5.102, for example). For further information about the procedure with <code>BaLenaEtcher</code> software, refer to the chapter § ISO image burning with <code>BalenaEtcher</code>.

### Micro SD card installation

Once the micro SD card content has been updated:

- remove the SD card adapter from your computer,
- remove the micro SD card from the SD card adapter,
- insert back the micro SD card inside the micro SD connector of the TAB10s device, in the right sense, and push it until hearing a clic. For further installation, refer to the chapter § Connectors pin-out.

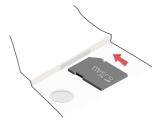

When the micro SD card is installed properly, the SD card should be not visible.

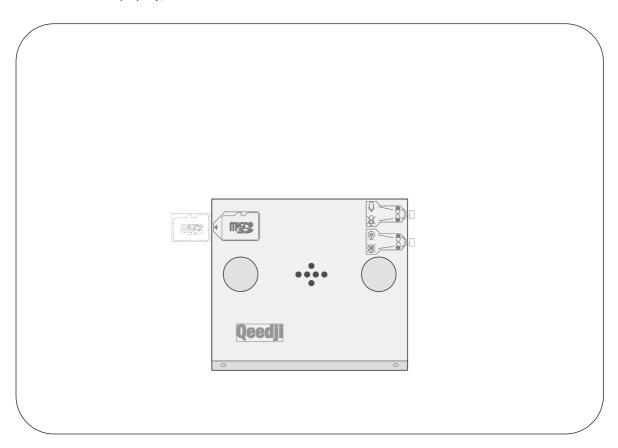

In case the device has to be hung on the wall with a mounting bracket:

- hang again the product on the mounting bracket,with a screw driver, tighten the two screws at the bottom of the TAB10s device to lock the device on the wall.

In case the device is powered by the USB-C connector:

- install again the mounting bracket on the product,plug again the USB-C power supply.

# Part III Applicative user interface

### 3.1 Applicative user interface

The TAB10s device has a Web user interface that can be accessed with a Web browser. The supported Web browsers are: Google Chrome, Mozilla Firefox, MS-Edge (Chromium).

It is available from the URL: http://<device\_IP\_addr>/.

The defaut credentials values, put at factory, for the connection profile having Web UI Admin access rights, are:

identifier: admin,password: admin.

The URL falls automatically into the applicative user interface:  $http://<device_IP_addr>/\#/$ . This pane allows to watch the App content:

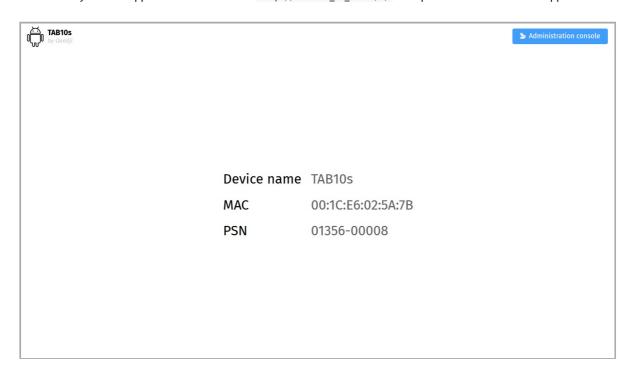

# Part IV Administration console user interface

### 4.1 Administration console user interface

The TAB10s device has a Web user interface that can be accessed with a Web browser. The supported Web browsers are: Google Chrome, Mozilla Firefox, MS-Edge and MS-Edge (Chromium).

It is available from the URL: http://<device\_IP\_addr>/.

The default credentials values of the connection profile having the Web UI Admin access rights, are:

identifier: admin,password: admin.

The URL falls automatically into the applicative user interface1. At the top right corner, click on the Administration console button.

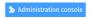

<sup>1</sup> For further information, refer to the chapter § Applicative user interface.

This is the Administration console user interface.

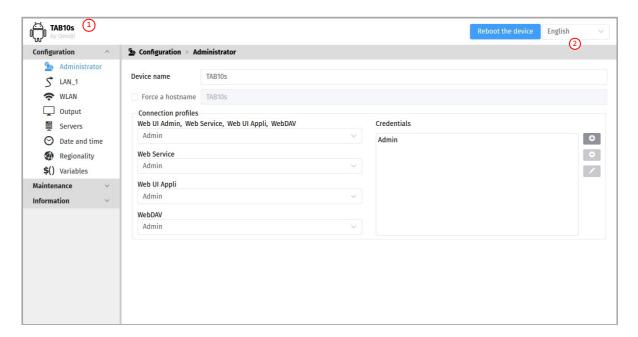

After you have changed and saved all your settings in the different panes, be sure to perform a device restart by clicking on the Reboot the device 2 button so that your changes are fully reflected.

△ The authentication popup blinks after a device reboot preventing to enter the identfier/password. To workaround, refresh the Web page.

△ The Web user interface and the WebDAV server are not accessible in https.

Click on the device logo (1) at the left top corner to return to the applicative user interface.

### 4.1.1 Configuration > Administrator

In the Configuration pane, select the Administrator menu to:

- change the Device name,
- view the Hostname value which is automatically generated from the device name by limiting it to 15 characters max and keeping only its alpha numeric character, the dot ( . ) characters and the dash ( ) characters. The check box before the Force a hostname label allows to force the device to have a Hostname value set by the user.
  - The Hostname value is the device identification name communicated while a network UPnP discovery.

You can add also some private credentials values, with its identifier/password by using the + button of the credentials

Then associate your private credentials values to the different connection profiles:

- Profile with Web UI Admin, Web UI Appli, WebDAV and Web Service access rights: give a specific credential to access to the device configuration Web interface ( Web UI Admin ), use the Web Services supported by the device (RFU), connect to the directories of the WebDAV server of the device to upload App, configuration scripts, firmwares and APKs, connect only to some Web page of the application ( Web UI Appli )(RFU),
- Profile with only WebDAV access rights: give a specific credential to connect to the WebDAV server of the device to push App, push configuration scripts and push APK,
- Profile with only Web Service access rights: give a specific credential to be able to use the Web Services supported by the device (RFU),
- Profile with web UI Appli access rights: give a specific credential allowing to connect only some Web page of the application (RFU).
  - The default credential label for all connection profiles is Admin , corresponding to the default identifier/password admin / admin .

△ In case you have lost the credentials values of all the connection profiles having the Web UI admin access rights, the only way to restore some known credentials is to install an appropriate configuration script through the USB-C connector (USB 1 or USB 2). For further information, refer to the chapter § Device configuration by script.

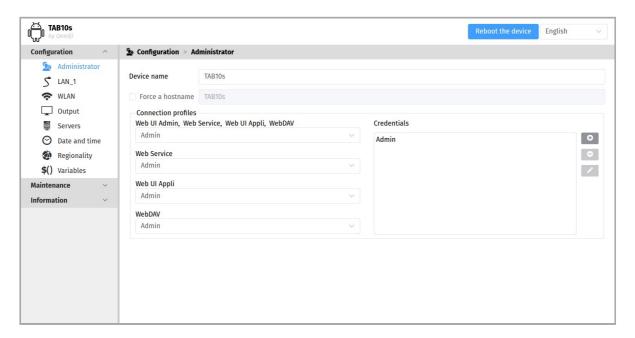

■ It is recommended that you enter one unique Hostname value for each device. In case several TAB10s devices are located in different buildings or geographical locations, we recommend that you enter hostname values with information about the building and the location (e.g. Hall-RD-Paris-1).

For security reasons, it may be useful to change the credentials value for the profile having the web UI Admin access rights. Please keep these login credentials in a safe place afterwards.

This is an example with different credentials for the four connection profiles.

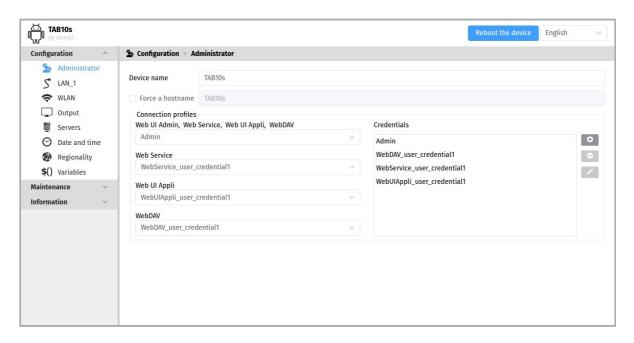

<sup>■</sup> The association of the credentials to the connection profiles are taken into account only after a device reboot. In case the user takes more than 5 minutes to create the credentials, associate them to the profile and reboot, the user may have to reauthenticate (with the credentials not modified).

### 4.1.2 Configuration > LAN\_1

In the Configuration pane, select the LAN\_1 menu to set up the network configuration of the LAN\_1 interface of your device.

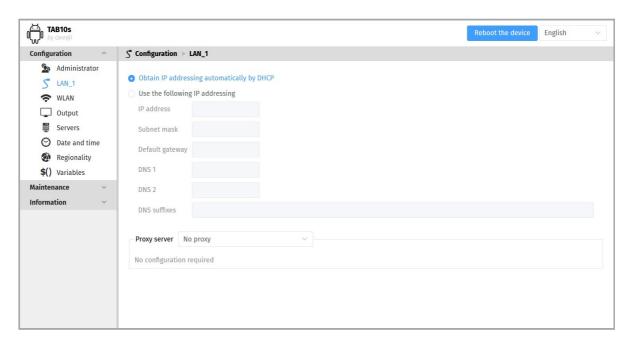

The connection to the Web configuration user interface with the device IPV6 address, computed from the device MAC address value, is supported. For example, if the LAN\_1 MAC address of the device is 00-1c-e6-02-27-bf, type the URL http://[fe80::21c:e6ff:fe02:27bf]/ or type http://[fc00::21c:e6ff:fe02:27bf]/ in a Web browser. The routable prefix is depending on your network configuration.

Choose whether the IP address is static or given by the DHCP server. If static, fill the remaining parameters like subnet mask, gateway and DNS.

△ The LAN\_1 configuration is modified dynamically without rebooting after having pressed on the Validate button. If the IP address is changing after having pressed on the Validate button, you need to reconnect to the configuration Web user interface with the new LAN\_1 device IPV4 address or with the LAN 1 device IPV6 address.

To use a specific proxy server, select the Manual proxy configuration in the Proxy servers drop down list then enter your proxy configuration.

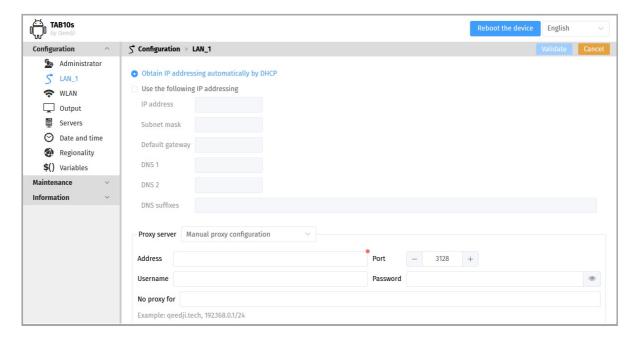

To use an automatic proxy server configuration, select the Automatic proxy configuration in the Proxy server drop down list then enter the PAC file URL allowing to get automaticall the proxy server configuration.

For example: https://domain.contoso.en/dir/my-proxy-auto-conf.pac

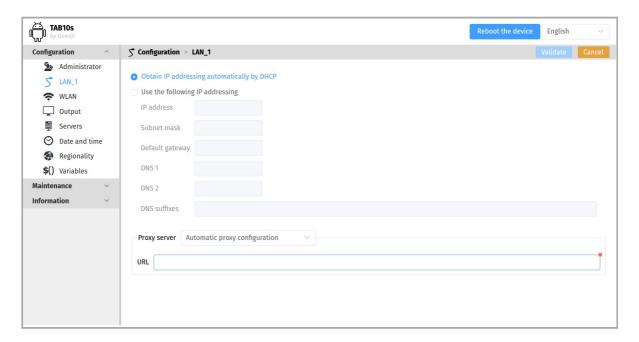

The Automatic proxy configuration is not supported on the LAN\_1 interface.

△ The LAN\_1 configuration is dynamically taking into account the new LAN\_1 parameter as soon as the user changes from IP address allocated by DHCP to static IP address or changes the static IP address value and click on the validate button of the device configuration Web user interface.

△ In this version, the wlan interface can work only when the LAN\_1 interface is in DHCP mode.

△ The devices uses only one network interface at a time. The LAN\_1 has priority over wLAN as long as an RJ45 cord is plugged in and connected to a LAN network.

△ In DHCP mode, if neither the LAN\_1 connectivity nor the WLAN connectivity is working or the WLAN interface is inactivated, the IP address value is *unavailable* and a valid IP address is got back only few seconds after the network connectivity is restored.

- The 802.1X is not supported in the configuration Web user interface but is supported by this AQS version. To configure it, you can inject a USB storage device having a suitable configuration script on the USB connector of the TAB10s or push this suitable configuration script on the .configuration WebDAV directory of the TAB10s.
- The device supports the UPnP and can be for example detected automatically in the local network environment of your computer.
- By default, the device is configured with DHCP activated.

### 4.1.3 Configuration > WLAN

From the Configuration pane, select the **WLAN** menu to set up the network configuration of the WLAN interface on your device.

To detect the  $\mbox{\sc wifi spots}$  SSID , click on the  $\mbox{\sc sc an}$  button.

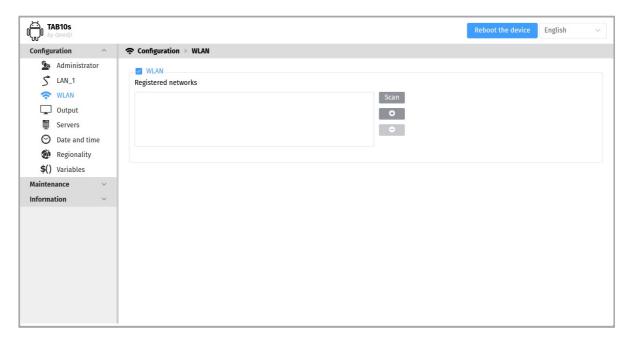

Select one of the detected WIFI spots SSID and press on the Add button.

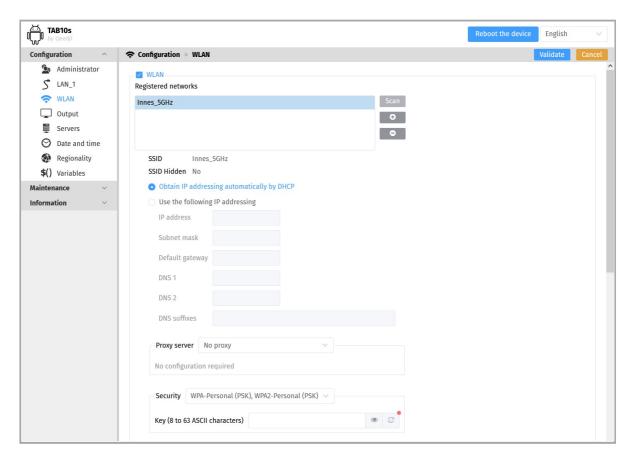

### The default security is WPA-Personal (PSK), WPA2-Personal (PSK),.

- The None and WEP security is not supported in the Web UI but is supported in the AQS. To configure your WLAN interface with a none security or WEP security, inject a suitable configuration script with an USB-C storage device.
- The WPA-ENterprise (PSK) security and WPA2-Enterprise (PSK) security are not yet supported in the Web user interface. To configure your WLAN interface with a WPA-ENterprise (PSK) security or a WPA2-Enterprise (PSK) security, inject a suitable configuration script with an USB-C storage device.

### Fill the crypto key to access to the WIFI spot.

Choose whether the IP address is static or given by the DHCP server. If static, fill the remaining parameters like subnet mask, gateway and DNS.

To use a specific Proxy server for WLAN interface, select the Manual proxy configuration in the Proxy servers drop down list then enter your proxy configuration.

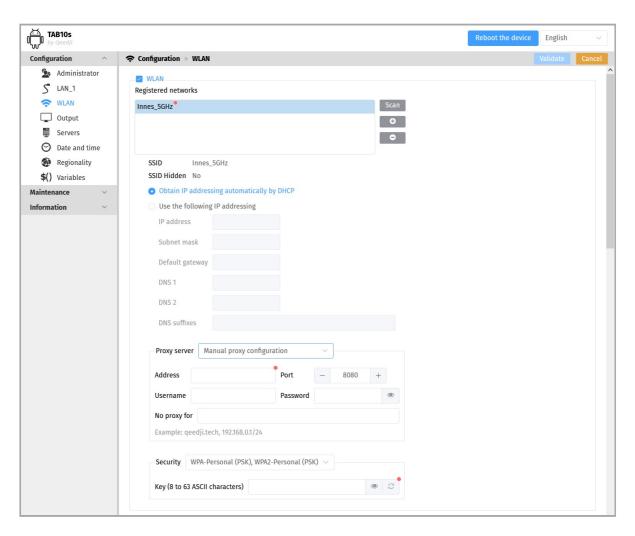

To use an automatic Proxy server configuration, select the Automatic proxy configuration in the Proxy server drop down list then enter the PAC file URL allowing to get automatically the proxy server configuration.

For example: https://domain.contoso.en/dir/my-proxy-auto-conf.pac

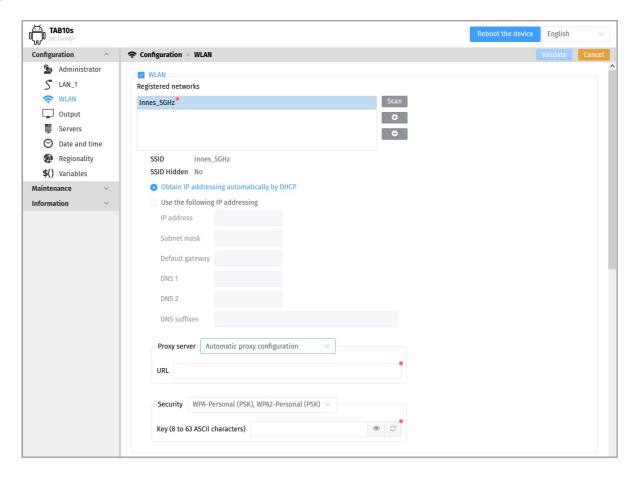

### **4.1.4** Configuration > Output

From the Configuration pane, select the **Output** menu to watch the video output configuration set set the audio output configuration.

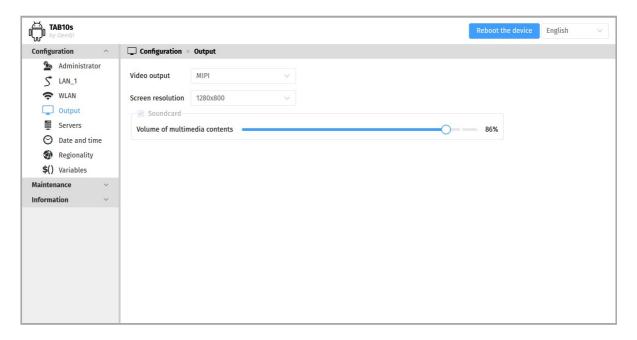

- Video output:
  - MIPI (touch screen),
- Screen resolution:
  - o 1280x800.
- The rotation is not supported on the tablet.
- Sound card:
  - Volume of multimedia contents bargraph: allows to tune the audio volume.

### **4.1.5 Configuration > Servers**

In the Configuration pane, select the **Servers** menu to define the configuration of the servers peripheral to your device.

The NTP server input allows to either choose the default AQS NTP server¹ or enter your favorite NTP server domain so that the device is always on time.

<sup>1</sup> the default NTP server URL is time.android.com.

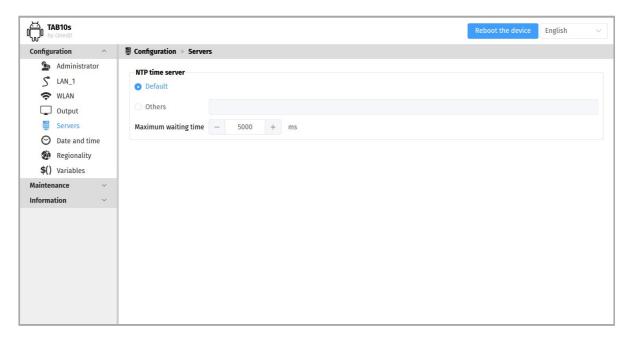

### 4.1.6 Configuration > Date and time

From the Configuration pane, select the **Date and Time** menu to check the time configuration:

- · timezone,
- system date of your device (day and time).

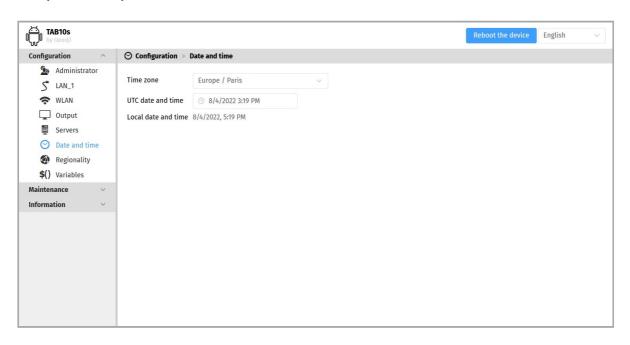

To update the date and time of your device, click on the UTC Date and Time value and then click on the Now button.

- The Date an time set by the user can be taken into account only if the NTP server is not activated, or if the NTP server is not accessible.
- Setting a new date and time involves to restart the device immediately. If you have several configuration settings to change, it is advisable to adjust the date and time at last.
- It is advised that your device is on time. If your device is connected to the Internet, it is advised to synchronize the date and time on a Web NTP server. For further information, refer to the chapter § Configuration > Servers.

### 4.1.7 Configuration > Regionality

From the Configuration pane, select the **Regionality** menu to choose the language in which information messages or error messages related to the device need be displayed on the screen.

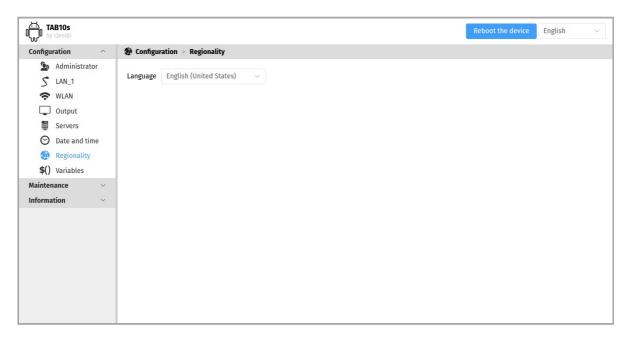

The supported languages are:

- English,
- · Spanish,
- German,
- · French,
- Italian,
- Russian.

### **4.1.8 Configuration > Variables**

From the Configuration pane, select the Variables menu to set variable (or TAG) values for this device.

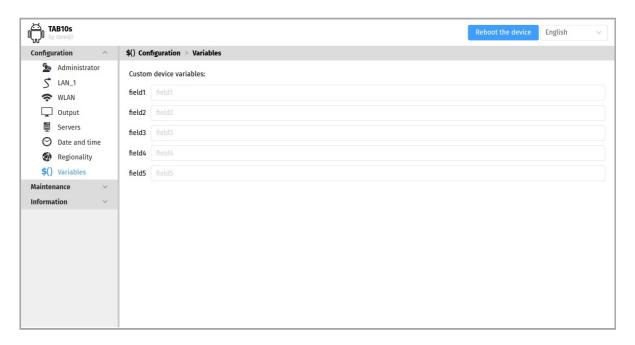

The variable names are:

- field1,
- field2,
- field3,
- field4,
- field5.

These variable values can then be used in Apps to perform specific processing for devices having specific variables values.

### 4.1.9 Maintenance > Files

In the Maintenance pane, select the Files menu to see the directories and files hosted at the root directory of the WebDAV server.

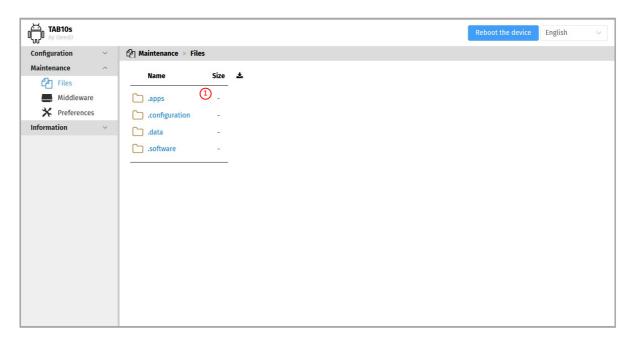

These are the available WebDAV directories:

- .apps: directory allowing to upload APK and install it on the TAB10s device,
- · .configuration : directory allowing to upload a configuration script to auto-configure the device,
- · .data: directory hosting the App content,
- .software: directory allowing to upload a .fqs firmware and upgrade the AQs middleware version of the TAB10s device.

### Firmware upgrade

The AQS firmware can be upgraded by pushing a new firmware file aosp-tab10-setup-9.YY.ZZ.fqs in the .software directory of the device WebDAV directory http://<device-ip-addr>/ with a WebDAV client.

■ The credentials values to access to the .software directory must be those of a connection profile having the Web UI Admin access rights.

### **Configuration update**

The configuration of the device can be updated also by pushing an appropriate .js configuration script in the .configuration WebDAV directory (http://<device-ip-addr>/.conf) with the Web user interface. In this case, the file pattern must be either:

- 000000000000.js,
- configuration.js Or,
- <device\_LAN1\_MAC\_address>.js (with ab-cd-ef-ab-cd-ef, the MAC address of the device).

Download the configuration script example from the Qeedji Website it then:

- edit the 00000000000.js configuration script and uncomment/modify the appropriate lines according to your needs,
- · rename the configuration script if required,
- once saved, drop it in the WebDAV directory like explained above,
- · when suitable for your device, save it preciously for future use.

After a .js configuration script loading, the device is rebooting automatically once to take the new configuration into account.

### 4.1.10 Maintenance > Middleware

From the Maintenance pane, select the Middleware menu to view the version of the middleware installed on your device.

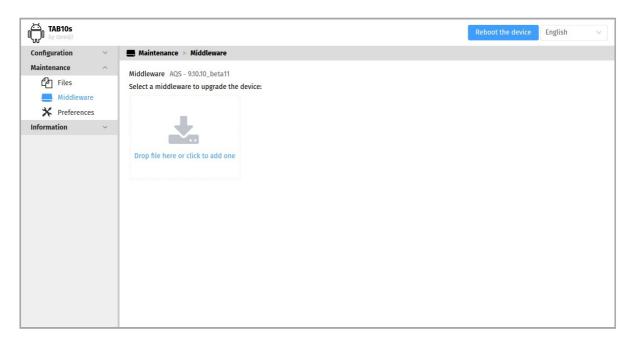

Drop your .fqs file in the Drop file here or click to add one location or click on the button Drop file here or click to add one to pick up the appropriate firmware, then click on the send button to update the AQS (for AOSP Qeedji System) version of your device. Wait a few minutes, the time to install the new middleware version. Go back to the Administration console user interface and check that the AQS version number of the device has changed.

■ Corrective and evolutive maintenance software versions are regularly made available on the http://www.qeedji.tech/en/support/index.php? TAB10s/AQS\_firmware\_and\_documentations. It is therefore advised to regularly update the device middleware. From this website, download the latest version available for your device model.

△ Do not electrically disconnect the device during the firmware upgrade. For further information, refer to the chapter § Surround light behaviour at power-up.

### **4.1.11 Maintenance > Preferences**

In the Maintenance pane, select the **Preferences** menu to view all the preferences.

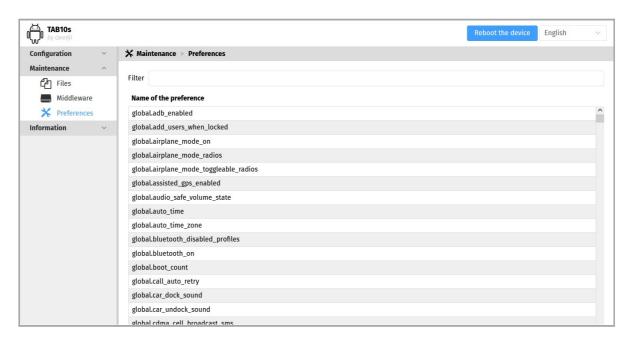

The filter allows to display only the preferences whose name contains the string entered in the filter. All the preferences have optimal default values. Double click on a preference to change its value.

### 4.1.12 Information > Device

In the Information pane, select the **Device** menu to view system information about the device.

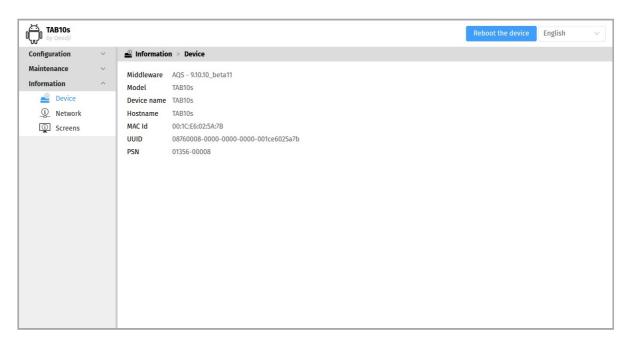

- Middleware: label and version of the embedded middleware,
- Model: model of the Qeedji device,
- Device name: name of the device,
- Hostname: name of the device on the network,
- MAC Id: MAC address of the WLAN interface,
- UUID: Universal Unique IDentifier,
- PSN: Product Serial Number.

### 4.1.13 Information > Network

In the Information pane, select the **Network** menu to view a summary of the device's network configuration.

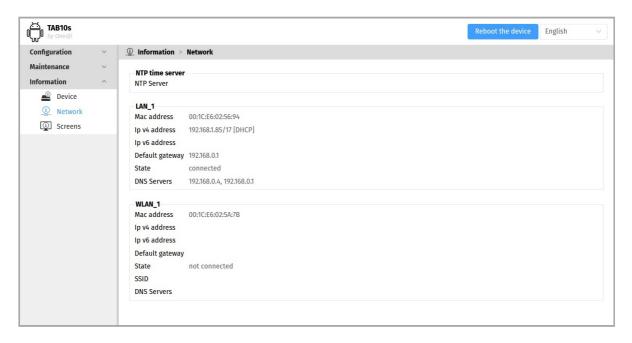

### **4.1.14 Information > Screens**

From the  $\,$  Information  $\,$  pane, select the  $\,$  Screens  $\,$  menu to view information about the screen.

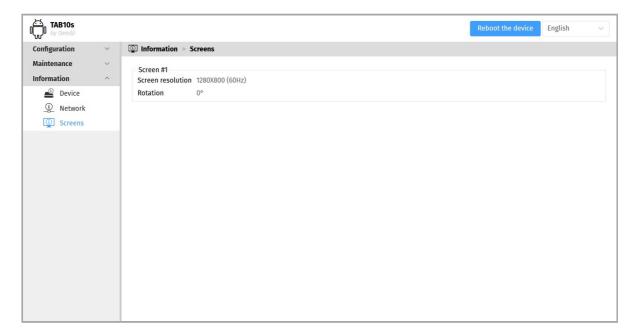

## Part V Technical information

## **5.1 Technical specifications**

| Model  | Manufacturer |
|--------|--------------|
| TAB10s | Qeedji       |

| Pro | cessors | Model         | Information                                                                                                    |
|-----|---------|---------------|----------------------------------------------------------------------------------------------------|
| CPL | J       | SoC NXP i.MX8 | 4 ARM Core Cortex A53, up to 1.8GHz per core<br>Integrated 2D/3D GPU<br>1080p60 VP9 Profile 0, 2 (10-bit) decoder, HEVC/H.265 decoder, AVC/H.264 Baseline, Main, High decoder<br>VP8 decoder 1080p60 AVC/H.264 encoder, VP8 encoder |

| Screen         | Information                  |
|----------------|------------------------------|
| Panel type     | LCD TFT, capacitive          |
| Screen size    | 10.1"                        |
| Resolution     | 16:10, 1280 x 800 px         |
| Back light     | LED                          |
| Touch screen   | Multitouch 10 points max     |
| Contrast ratio | 800 (typ.)                   |
| Viewing angle  | 170° in all direction        |
| Brightness     | Brightness: 500 nit (typ.)   |
| Display mode   | Transmissive, normally black |

| Power<br>supply                                                                                                    | Information                                                                                    |  |
|----------------------------------------------------------------------------------------------------|------------------------------------------------------------------------------------------------|--|
| Through<br>POGO type<br>connector                                                                                                    | 4.75 V to 5.45 V (recommended values) 4.70 V and 5.50 V as absolute minimum and maximum values |  |
| Through<br>USB-C<br>connector                                                                                                    | $4.75~V~to~5.45~V^1$ (recommended values) $4.70~V~to~5.50~V^1~as~minimum~and~maximum~values$   |  |
| 6/8 W² (typical value) 10 W³ (maximum value)  Power consumption  2 depends on the APK running and the used peripheral. 3 the maximum current is 2.1 A, so you should select an external power supply accordingly. Qeedji recom NAPOE109fu model accessory, as it is fully qualified with TAB10s. For standard USB power supply adaptor, capable device. |                                                                                                |  |

<sup>&</sup>lt;sup>1</sup> For TAB10s devices whose the PSN is 01352-xxxxx, the power supply specification through USB-C connector is 4.75 V to 5.35 V as recommended values, 4.70 V and 5.40 V as absolute minimum and maximum values.

| USB Data                    | Information |
|-----------------------------|-------------|
| Through USB-C connector     | USB 2.0     |
| Through POGO type connector | USB 2.0     |

| Network                    | Information                                                        |
|----------------------------|--------------------------------------------------------------------|
| 802.11 a/b/g/n/ac (WIFI 5) | LBEH5HY1MW-230, MURATA chip<br>2,4 GHz and 5 GHz, built-in antenna |

| Storage       | Size  | Form factor                                  |
|---------------|-------|----------------------------------------------|
| Micro SD Card | 16 GB | microSD 15 x 11 x 1 mm (0.59 x 0.43 x 0.04") |

| Volatile memory | Size                                                 |
|-----------------|------------------------------------------------------|
| DDR4            | 2 GB<br>(~1 GB for AQS, ~1 GB for user data and APK) |

| Sensor     | Information |
|------------|-------------|
| NFC/MIFARE | 13,56 MHz   |
| RFID       | 125 KHz     |

| Surround light | Information                  |
|----------------|------------------------------|
|                | 3 colors: green, orange, red |

| Camera         | Information                                                                                                    |  |
|----------------|----------------------------------------------------------------------------------------------------|--|
| Sensor         | 5 Mpx                                                                                                    |  |
| Inhibition     | by DIP switch                                                                                                    |  |
| Output format  | RAW RGB, RGB565/555/444, CCIR656, YUV422/420, YCbCr422                                                                                      |  |
| Transfert rate | QSXGA (2592 x 1944 px) @ 15 fps<br>1080p @ 30 fps<br>1280x960 @ 45 fps<br>720p @ 60 fps<br>VGA 640x480 @ 90 fps<br>QVGA (320x240) @ 120 fps |  |

| Microphones | Information   |
|-------------|---------------|
| Number      | 2             |
| Inhibition  | by DIP switch |

| Bluetooth     | Information               |
|---------------|---------------------------|
| Bluetooth 5.0 | 2,4 GHz, built-in antenna |

| Audio output | Information |
|--------------|-------------|
| Mono speaker | 0.7W        |

### FAN

Fanless

| Operating system | Information                                            |
|------------------|--------------------------------------------------------|
| AQS for TAB10s   | AQS = AOSP (Android Open Source Project) Qeedji System |

| Operating temperature            | Storage temperature                |
|----------------------------------|------------------------------------|
| 0 °C to +40 °C (32 °F to 104 °F) | -20 °C to +60 °C (-4 °F to 140 °F) |

| Ol  | perating humidity | Storage humidity |
|-----|-------------------|------------------|
| < { | 80 %              | < 85 %           |

| Weight             | Dimensions (W x H x D)                             |
|--------------------|----------------------------------------------------|
| 0,719 Kg (1,58 lb) | 255 mm x 178,5 mm x 10,8 mm (10,0" x 7,0" x 0,42") |

## Plastic enclosure flame rating

White material: PVC UL 94 V-0, diffusing material: PC b-S1,d0  $\,$ 

| Warranty |
|----------|
| 1 year   |

# **5.2 Built-in RFID reader**

The device TAB10s has a badge reader allowing to recognize the badges supporting the RFID/NFC technology.

| Туре                    | Modulation frequency | Brand (Manufacturer)                                      | Applicable standard                  | Data rate<br>(kbps) | Supported | Tested configuration |
|-------------------------|----------------------|-----------------------------------------------------------|--------------------------------------|---------------------|-----------|----------------------|
| NFC<br>type<br>A        | 13.56 MHz            | Mifare Classic 1K/4K (NXP)                                | ISO 14443 typeA                      | 106                 | Yes       |                      |
| NFC<br>type<br>A        | 13.56 MHz            | Mifare Plus EV1/EV2 2K/4K (NXP)                           | ISO 14443 typeA                      | 106                 | Yes       |                      |
| NFC<br>type<br>A        | 13.56 MHz            | Mifare UltraLight EV1/C (NXP)                             | ISO 14443 typeA                      | 106                 | Yes       |                      |
| NFC<br>type<br>A        | 13.56 MHz            | Mifare DESFire D40/EV1/EV2<br>2K/4K/8K (NXP)              | ISO 14443 typeA                      | 106                 | Yes       |                      |
| NFC<br>type<br>A        | 13.56 MHz            | Mifare NTAG203                                            | ISO 14443 typeA                      | 106                 | Yes       |                      |
| NFC<br>type<br>A        | 13.56 MHz            | Jewel (Innovision)                                        | ISO 14443 typeA                      | 106                 | Yes       |                      |
| NFC<br>type<br>A        | 13.56 MHz            | Topaz 512 (BCM512)                                        | ISO 14443 typeA                      | 106                 | Yes       |                      |
| NFC<br>type<br>A        | 13.56 MHz            | Kovio (Kovio)                                             | ISO 14443 typeA                      | 106                 | Yes       |                      |
| NFC<br>type<br>A        | 13.56 MHz            | SLE66 (Infineon), SmartMx (NXP)                           | ISO 14443 typeA                      | 106                 | Yes       |                      |
| NFC<br>type<br>B        | 13.56 MHz            | Cartes de transport (Innovatron),<br>Calypso              | ISO 14443 typeB                      | 106                 | Yes       |                      |
| NFC<br>type<br>B        | 13.56 MHz            | Micropass, Vault (Inside), 16RF<br>(ST), SLE66 (Infineon) | ISO 14443 typeB                      | 106                 | Yes       |                      |
| NFC<br>type<br>F        | 13.56 MHz            | Felica (Sony) JIS 6319                                    | ISO 18092                            | 212, 424            | Yes       |                      |
| NFC<br>type<br>V        | 13.56 MHz            | Icode (NXP), iclass (Hid), Tag-it<br>(TI), LR (ST)        | ISO 15693                            |                     | Yes       |                      |
| RFID<br>LF <sup>1</sup> | 125 KHz              | Hitag (NXP), 125KHz Prox (HID)                            | ISO 18000-2,<br>ISO11784/11785/14223 |                     | Yes       |                      |

 $<sup>^{\</sup>rm 1}$  only UID of RFID is supported.

# **5.3 Antenna return loss**

This is the return loss diagram for the WIFI/Bluetooth antenna:

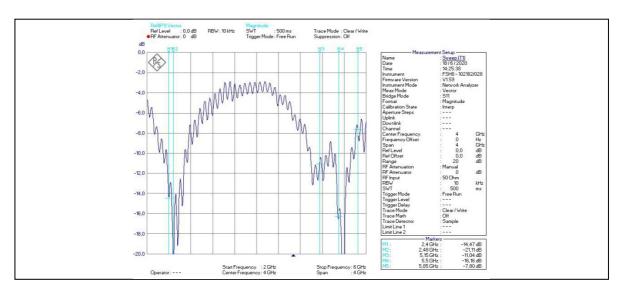

# **5.4 Conformities**

# **EUROPE**

In conformity with the following European directives:

- LVD 2014/35/EU,
- EMC 2014/30/EU,
- RED 2014/53/EU.

# Part VI Contacts

# **6.1 Contacts**

For further information, please contact us:

- Technical support: support@qeedji.tech,Sales department: sales@qeedji.tech.

Refer to the <code>Qeedji</code> Website for FAQ, application notes, and software downloads: <a href="https://www.qeedji.tech/">https://www.qeedji.tech/</a>

Qeedji FRANCE INNES SA 5A rue Pierre Joseph Colin 35700 RENNES

Tel: +33 (0)2 23 20 01 62 Fax: +33 (0)2 23 20 22 59

# Part VII Appendix

# 7.1 Appendix: Qeedji PowerPoint publisher for Media Players

This appendix explains how to publish .pptx MS-Powerpoint presentation on TAB10s devices using your MS-Office PowerPoint, on which the Qeedji PowerPoint Publisher For Media Players PowerPoint Add In is installed.

- The Qeedji PowerPoint Publisher For Media Players PowerPoint Add In can deal with several TAB10s devices with the same MS-PowerPoint presentation.
- In this version, only the TAB10s, whose WebDAV servers are available with the http:// scheme (default value), are supported.
- The TAB10s device needs to be purged from any other existing APK.

#### Qeedji PowerPoint Publisher For Media Players: installation

The Qeedji PowerPoint Publisher For Media Players PowerPoint Add In needs to be installed once:

- download the appropriate installer (.msi file):
  - Qeedji PowerPoint Publisher For Media Players (nt\_ia64) for your MS-Office (nt\_ia64),
  - Qeedji PowerPoint Publisher For Media Players (nt\_ia32) for your MS-Office (nt\_ia32).
- execute the installer and choose the Everyone or Just for me installation according to your needs. For example, choose Just me,
- click on Next button at each step by checking the default installation settings.
  - Choosing Everyone may require to run the PowerPoint with the Administrator rights to be able to inactivate the Qeedji PowerPoint Publisher For Media Players PowerPoint Add In afterwards.
  - w Warning: one of the installation steps is quite long and can take several minutes (for example, 2 minutes) and may depend on the computer.

Open MS-Office PowerPoint and check that a Qeedji (1) menu has appeared. Clicking on it makes appear a Qeedji ribbon which has 3 items:

- Publish (2),
- Settings (3)
- About 4.

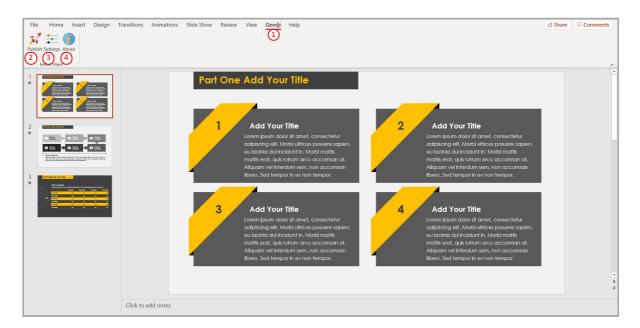

- If the Qeedji menu does not appear after a successful installation, contact support@qeedji.tech.
- ☞ In the Qeedji ribbon, click on the About 4 item to see the version of the Qeedji PowerPoint Publisher For Media Players PowerPoint Add In.
- ☞ For older computer, it could be requested to install first .NET framework version 4.X.Y before installing the Qeedji PowerPoint Publisher For Media Players PowerPoint Add In.
- The same language is used for Qeedji PowerPoint Publisher For Media Players PowerPoint Add In interface and MS-Windows.
- In case you need to upgrade <code>Qeedji PowerPoint Publisher For Media Players PowerPoint Add In, it is required to close MS-Office PowerPoint and open it again to use the new version.</code>
- In some rare cases, the warning message PowerPoint has problems with the Qeedji complement. If the problem persists, disable this add-on and check for updates. Do you want to disable it now? (yes/no) could be prompted when opening a MS-Office PowerPoint. In this case, do ignore the message by clicking No. It should not prevent the Qeedji PowerPoint Publisher For Media Players to work properly.

#### **Qeedji PowerPoint Publisher For Media Players: Uninstallation**

In case you need to uninstall Qeedji PowerPoint Publisher For Media Players PowerPoint Add In, use the Add or remove programs Windows menu, then remove the Qeedji PowerPoint Publisher For Media Players program.

#### Qeedji PowerPoint Publisher For Media Players: register one or several devices

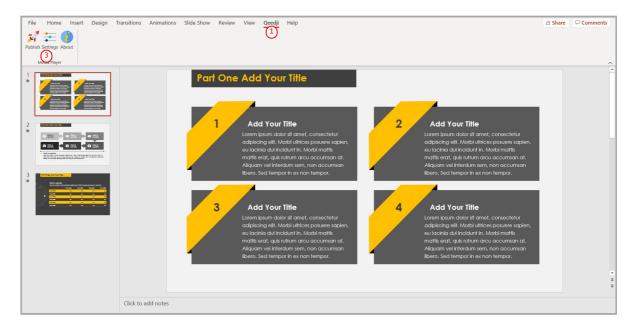

To register one or several TAB10s devices, open you MS-Office Powerpoint presentation then:

- click on the Qeedji (1) menu,
- on the Qeedji ribbon, click on the Settings 3 item to access to the TAB10s device registering panel.

On the Advanced (13) tab, you can:

- force for manual transitions a automatic progression of <m> min <n> sec for slides having no duration per slide defined.
- define a Background color with a color picker. The background color is only used when the Slide Size is not 16:9.

△ Some of the MS-PowerPoint transition effects may be not yet supported. For further information, refer to the media player release note.

On the Devices (1) tab, click on the Auto detection (2) button to detect the TAB10s devices available on your local network.

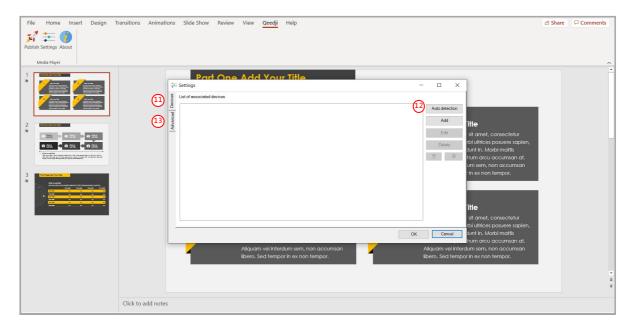

Select 14 the appropriate TAB10s devices to create a list of appropriate TAB10s devices as possible target for the MS-Powerpoint presentation.

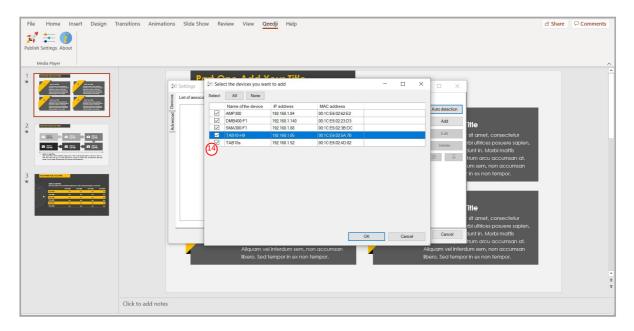

#### Select then the only TAB10s devices on which you want to publish, by double clicking on them.

The TAB10s devices sorting order in the list is decisive because it is taken into account during the publication. The slides of the first section, or the first 10 slides, are always affected to the TAB10s device located at the top of the list. Then the publication is continuing with the next TAB10s device located immediately below, and so on.

Select a TAB10s device and use the *up* 16 arrow or the *down* 17 arrow to sort them in the right order to match the MS-PowerPoint sections.

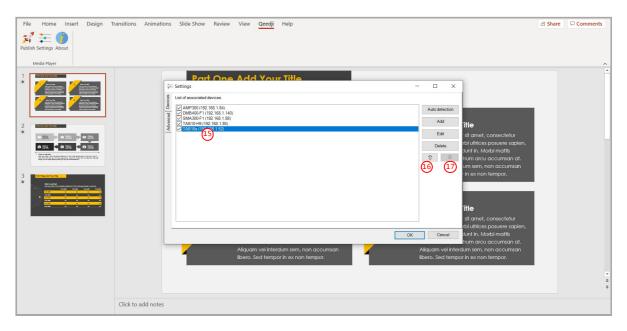

#### Qeedji PowerPoint Publisher For Media Players: publish

To publish a MS-Powerpoint content on your tablet, open your MS-Powerpoint presentation in MS-PowerPoint software. Then:

- click on the Qeedji 1 menu,
- on the Qeedji ribbon, click on the Publish (2) item.

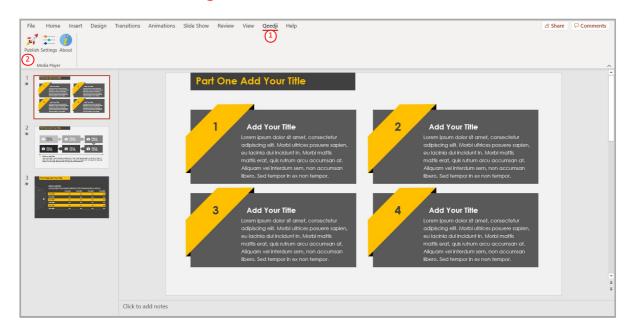

■ Before publishing with the Publish item, it is advised to check in the Settings item, that the registered TAB10s devices are consistent and sorted in the right order.

The Publishing status report is showing whether the publishing on each TAB10s devices has succeeded or not:

- Publishing succeeded: the publication has succeeded
- Publishing failure (Error: 503): the publishing has failed. In this case, check the network connection between your computer and the TAB10s.

#### Publishing status report example:

```
1/5 - Publishing on device: AMP300 (192.168.1.84)
Publishing succeeded

2/5 - Publishing on device: DMB400-F1 (192.168.1.140)
Publishing succeeded

3/5 - Publishing on device: SMA300-F1 (192.168.1.88)
Publishing succeeded

4/5 - Publishing on device: TAB10-H9 (192.168.1.85)
Publishing succeeded

5/5 - Publishing on device: TAB10s (192.168.1.52)
Publishing succeeded

Publishing completed
Warning - Unable to find the following fonts:
Arvo, Montserrat Black
```

The Publishing status report is showing also whether the MS-PowerPoint medias can be rendered with the right fonts. In case some fonts can not be found on the Windows OS, a message Warning - Unable to find the following fonts is displayed followed by the missing fonts names. To solve the rendering issue, install the missing fonts on your Windows OS and publish again.

#### Information on fonts

- The default Windows font are installed here: C:\Windows\Fonts
- $\bullet \ \ \, \text{The custom fonts installed by the user are installed here: } \textit{C:\Users} \land \textit{username} \land \textit{AppData} \land \textit{Uscal} \land \textit{Uscal} \land \textit{Us$

To add a font to your Windows, retrieve the appropriate custom font (.ttf most of time) where you can, double click on it to install it on your Windows OS. Publish the PowerPoint again.

#### REPLACE A CUSTOM FONT BY ANOTHER ONE IN THE WHOLE POWERPOINT DOCUMENT

If you don't manage to retrieve the font, you can decide to replace the missing custom font by another one, existing this time, in the whole PowerPoint document. In this case, use the Home > Replace > Replace > PowerPoint menu.

#### **ADDIN UNINSTALLATION**

To remove the Qeedji PowerPoint Publisher for Media Player addin from your Windows OS, use the Add or remove programs Windows menu, then remove the program Qeedji PowerPoint Publisher for Media player.

#### **MISCELLANEOUS**

- The scheme https:// is not supported in this version
- When the App Qeedji PowerPoint Publisher for Media Player is not supported by a device (older OS, Smart monitor), the message below is displayed

Information The App "Qeedji Powerpoint Publisher for Media player" is not supported on this device

■ The protected view may prevent to publish properly by returning this error: Publishing failure (Error: Unable to save a copy of the current document) ②. To work around, click on the Enable editing ② button before publishing.

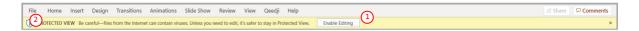

The PowerPoint presentation slideshow is now displayed on your tablet.

#### **Aspect ratio**

For devices, the recommended aspect ratio for MS-PowerPoint slides is 16/10.

# 7.2 Appendix: Qualified third party references

| Commercial<br>reference                                      | Туре                    | Nb of USB-A<br>connectors | Nb of USB-<br>C<br>(PD¹ input)<br>connectors | Nb of USB-C<br>(PD¹ output<br>DRD²)<br>connectors | Nb of other<br>USB-C<br>(DRD <sup>2</sup> only)<br>connectors | Nb of RJ45<br>connectors<br>(Ethernet to<br>USB bridge) |
|--------------------------------------------------------------|-------------------------|---------------------------|----------------------------------------------|---------------------------------------------------|---------------------------------------------------------------|---------------------------------------------------------|
| QACQOC<br>H01C-Gray                                          | Hub USB                 | 3                         | 1                                            | 1                                                 | 0                                                             | 0                                                       |
| TRIPP-LITE<br>U460-T04-2A2C-1                                | Hub USB                 | 2                         | 1                                            | 1                                                 | 1                                                             | 0                                                       |
| TRIPP-LITE<br>U460-003-3AG-C                                 | Hub USB + RJ45          | 3                         | 1                                            | 1                                                 | 0                                                             | 1                                                       |
| Mevo<br>Ethernet Power<br>Adapter<br>MV3-04A-BL <sup>3</sup> | PoE to USB-C<br>adapter | 0                         | 1                                            | 1                                                 | 0                                                             | 1                                                       |

<sup>&</sup>lt;sup>1</sup> PD for Power Delivery.

In case you wish to buy other references by your own, they need to be  ${\tt Power}$  delivery compliant, 5 V / 3 A.

 $<sup>^{2}</sup>$  DRD for Dual-Role-Data .

 $<sup>^{\</sup>rm 3}$  Not compatible with TAB10s devices whose the PSN is 01352-xxxxx .

# 7.3 Appendix: ISO image burning with BalenaEtcher

| BalenaEtcher filename             |  | Version | OS Windows | Windows Size Downlo |                      |
|-----------------------------------|--|---------|------------|---------------------|----------------------|
| balenaEtcher-Portable-1.5.102.exe |  | 1.5.102 | x86, x64   | 115 MB              | BalenaEtcher Website |

After having installed BalenaEtcher software, execute it with administrator rights:

Click on the Select image button and select the file aosp-tab10-setup-xx.yy.zz.iso.

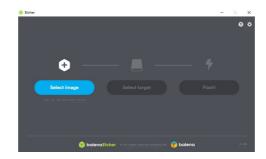

Insert the device micro SD card in the SD card slot of your computer.

- If required, use a SD card adapter.
- After inserting the SD card in the computer, if MS-Windows 10 is displaying 14 times a format popup inviting to format the 14 partitions of the TAB10s SD card, click on the cancel button of the format popups.

Press on the Select target button and select carefully the storage media letter corresponding to your SD card.

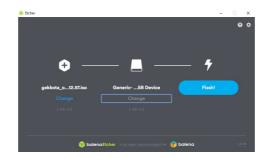

Press on the Flash! button and wait that the micro SD card burning has completed.

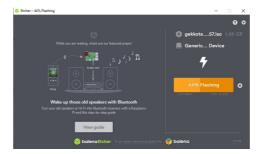

# 7.4 Appendix: TFTP and DHCP server configuration

To use TFTP configuration by script, you need a TFTP 1 server with a DHCP server associated to it (code 66 option).

<sup>1</sup> Trivial File Transfer Protocol

The network interfaces of the TAB10s devices must be configured to obtain their IP address with the DHCP server.

The TFTP configuration by script downloading operation (specific or general) is done with the DHCP server (during the device booting). The Qeedji device configures first its network parameters obtained by DHCP server, and then launches TFTP download.

At the installation phase is launched only when the script has never been downloaded before or if its content has been modified since the last download (md5 check).

#### **DHCP server configuration**

The DHCP must be configured to be associated to TFTP server. For that, you need to use code 66 option (TFTP Server), using the IPv4 address value of the TFTP server.

For example, for a Microsoft DHCP server, you need to define the option Boot Server Host Name and give the IPv4 address of the TFTP server. It can be in Extended option and/or Server Options.

■ The service must be restarted before the new parameters are fuly reflected.

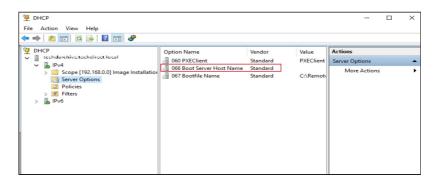

#### **TFTP server configuration**

The configuration is depending on the software client used. In all cases, you need to:

- · get the directory URL that can be seen by TFTP clients,
- choose the TFTP security None,
- keep the default port (69).

Here is an example of the tftpd32 software with MS-Windows.

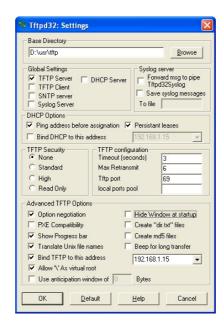

In this example, the server address is 192.168.1.15 and the exported directory is D:/usr/tftp.

Copy the Javascript configuration script in the exported directory of the TFTP server.

■ It is recommended to have one .js configuration script per device by following the pattern <MAC> .js (e.g. 00021Cfe1215.js).

# 7.5 Appendix: Timezone

| Area       | Country/Town pair values supported for the setTimezone function of the configuration script (1 of 2)                                                                                                    |
|------------|----------------------------------------------------------------------------------------------------|
| Pacific    | Pacific/Wallis, Pacific/Wake, Pacific/Tongatapu, Pacific/Tarawa, Pacific/Tahiti, Pacific/Saipan, Pacific/Rarotonga, Pacific/Port_Moresby, Pacific/Pohnpei, Pacific/Pitcairn, Pacific/Palau, Pacific/Pago_Pago, Pacific/Noumea, Pacific/Norfolk, Pacific/Niue, Pacific/Nauru, Pacific/Midway, Pacific/Marquesas, Pacific/Majuro, Pacific/Kwajalein, Pacific/Kosrae, Pacific/Kiritimati, Pacific/Honolulu, Pacific/Guam, Pacific/Guadalcanal, Pacific/Gambier, Pacific/Galapagos, Pacific/Funafuti, Pacific/Fiji, Pacific/Fakaofo, Pacific/Enderbury, Pacific/Efate, Pacific/Easter, Pacific/Chuuk, Pacific/Chatham, Pacific/Bougainville, Pacific/Apia,                                                                                                    |
| Indian     | Indian/Reunion, Indian/Mayotte, Indian/Mauritius, Indian/Maldives, Indian/Mahe, Indian/Kerguelen, Indian/Comoro, Indian/Cocos, Indian/Christmas, Indian/Chagos, Indian/Antananarivo,                                                                                                    |
| Europe     | Europe/Zurich, Europe/Zaporozhye, Europe/Zagreb, Europe/Warsaw, Europe/Volgograd, Europe/Vilnius, Europe/Vienna, Europe/Vatican, Europe/Vaduz, Europe/Uzhgorod, Europe/Ulyanovsk, Europe/Tirane, Europe/Tallinn, Europe/Stockholm, Europe/Sofia, Europe/Skopje, Europe/Simferopol, Europe/Saratov, Europe/Sarajevo, Europe/San_Marino, Europe/Samara, Europe/Rome, Europe/Prague, Europe/Podgorica, Europe/Paris, Europe/Oslo, Europe/Moscow, Europe/Monaco, Europe/Minsk, Europe/Mariehamn, Europe/Malta, Europe/Madrid, Europe/Luxembourg, Europe/London, Europe/Ljubljana, Europe/Lisbon, Europe/Kirov, Europe/Kiev, Europe/Kaliningrad, Europe/Jersey, Europe/Istanbul, Europe/Isle_of_Man, Europe/Helsinki, Europe/Guernsey, Europe/Gibraltar, Europe/Dublin, Europe/Copenhagen, Europe/Chisinau, Europe/Busingen, Europe/Budapest, Europe/Bucharest, Europe/Brussels, Europe/Bratislava, Europe/Berlin, Europe/Belgrade, Europe/Athens, Europe/Astrakhan, Europe/Andorra, Europe/Amsterdam,                                                                                                    |
| Australia  | Australia/Sydney, Australia/Perth, Australia/Melbourne, Australia/Lord_Howe, Australia/Lindeman, Australia/Hobart, Australia/Eucla, Australia/Darwin, Australia/Currie, Australia/Broken_Hill, Australia/Brisbane, Australia/Adelaide,                                                                                                    |
| Atlantic   | Atlantic/Stanley, Atlantic/St_Helena, Atlantic/South_Georgia, Atlantic/Reykjavik, Atlantic/Madeira, Atlantic/Faroe, Atlantic/Cape_Verde, Atlantic/Canary, Atlantic/Bermuda, Atlantic/Azores,                                                                                                    |
| Asia       | Asia/Yerevan, Asia/Yekaterinburg, Asia/Yangon, Asia/Yakutsk, Asia/Vladivostok, Asia/Vientiane, Asia/Ust-Nera, Asia/Urumqi, Asia/Ulaanbaatar, Asia/Tomsk, Asia/Tokyo, Asia/Thimphu, Asia/Tehran, Asia/Tbilisi, Asia/Tashkent, Asia/Taipei, Asia/Srednekolymsk, Asia/Singapore, Asia/Shanghai, Asia/Seoul, Asia/Samarkand, Asia/Sakhalin, Asia/Riyadh, Asia/Qyzylorda, Asia/Qostanay, Asia/Qatar, Asia/Pyongyang, Asia/Pontianak, Asia/Phnom_Penh, Asia/Oral, Asia/Omsk, Asia/Novosibirsk, Asia/Novokuznetsk, Asia/Nicosia, Asia/Muscat, Asia/Manila, Asia/Makassar, Asia/Magadan, Asia/Macau, Asia/Kuwait, Asia/Kuching, Asia/Kuala_Lumpur, Asia/Krasnoyarsk, Asia/Kolkata, Asia/Khandyga, Asia/Kathmandu, Asia/Karachi, Asia/Kamchatka, Asia/Kabul, Asia/Jerusalem, Asia/Jayapura, Asia/Jakarta, Asia/Irkutsk, Asia/Hovd, Asia/Hong_Kong, Asia/Ho_Chi_Minh, Asia/Hebron, Asia/Gaza, Asia/Famagusta, Asia/Dushanbe, Asia/Dubai, Asia/Dili, Asia/Dhaka, Asia/Damascus, Asia/Colombo, Asia/Choibalsan, Asia/Chita, Asia/Brunei, Asia/Bishkek, Asia/Beirut, Asia/Barnaul, Asia/Bangkok, Asia/Baku, Asia/Bahrain, Asia/Baghdad, Asia/Atyrau, Asia/Ashgabat, Asia/Aqtobe, Asia/Aqtau, Asia/Anadyr, Asia/Amman, Asia/Almaty, Asia/Aden,                                                                                                    |
| Arctic     | Arctic/Longyearbyen,                                                                                                    |
| Antarctica | Antarctica/Vostok, Antarctica/Troll, Antarctica/Syowa, Antarctica/Rothera, Antarctica/Palmer, Antarctica/McMurdo, Antarctica/Mawson, Antarctica/Macquarie, Antarctica/DumontDUrville, Antarctica/Davis, Antarctica/Casey,                                                                                                    |
| America    | America/Yellowknife, America/Yakutat, America/Winnipeg, America/Whitehorse, America/Vancouver, America/Tortola, America/Toronto, America/Tijuana, America/Thunder_Bay, America/Thule, America/Tegucigalpa, America/Swift_Current, America/St_Vincent, America/St_Thomas, America/St_Lucia, America/St_Kitts, America/St_Johns, America/St_Barthelemy, America/Sitka, America/Scoresbysund, America/Sao_Paulo, America/Santo_Domingo, America/Santiago, America/Santarem, America/Rio_Branco, America/Resolute, America/Recife, America/Bantiago, America/Santarem, America/Pionata, America/Puerto_Rico, America/Porto_Velho, America/Port-au-Prince, America/Port_of_Spain, America/Phoenix, America/Paramaribo, America/Porto_Velho, America/Port-au-Prince, America/Port_of_Spain, America/Phoenix, America/Paramaribo, America/Porto_Velho, America/Porta-u-Prince, America/Port_of_Spain, America/Ponth_Dakota/New_Salem, America/North_Dakota/Center, America/Panama, America/Montserrat, America/Moronha, America/Nome, America/Noronha, America/Nome, America/Noncton, America/North_Dakota/Reulah, America/Montserrat, America/Montevideo, America/Monterrey, America/Moncton, America/Miguelon, America/Nassau, America/Matlatala, America/Moncton, America/Miguelon, America/Matlatala, America/Matlada, America/Managua, America/Mazatlan, America/Matamoros, America/Matlada, America/Managua, America/Maceio, America/Lower, Princes, America/Martinique, America/Lima, America/La_Paz, America/Kralendijk, America/Inuvik, America/Lower, Princes, America/Lousille, America/Juneau, America/La_Paz, America/Ralendijk, America/Inuvik, America/Indiana/Petersburg, America/Indiana/Vincennes, America/Indiana/Poter, America/Indiana/Poter, America/I |

| Area   | Country/Town pair values supported for the setTimezone function of the configuration script (2 of 2)                                                                                                    |  |  |
|--------|----------------------------------------------------------------------------------------------------|--|--|
| Africa | Africa/Windhoek, Africa/Tunis, Africa/Tripoli, Africa/Sao_Tome, Africa/Porto-Novo, Africa/Ouagadougou, Africa/Nouakchott, Africa/Niamey, Africa/Ndjamena, Africa/Nairobi, Africa/Monrovia, Africa/Mogadishu, Africa/Mbabane, Africa/Maseru, Africa/Maputo, Africa/Malabo, Africa/Lusaka, Africa/Lubumbashi, Africa/Luanda, Africa/Lome, Africa/Libreville, Africa/Lagos, Africa/Kinshasa, Africa/Kigali, Africa/Khartoum, Africa/Kampala, Africa/Juba, Africa/Johannesburg, Africa/Harare, Africa/Gaborone, Africa/Freetown, Africa/El_Aaiun, Africa/Douala, Africa/Djibouti, Africa/Dar_es_Salaam, Africa/Dakar, Africa/Conakry, Africa/Ceuta, Africa/Casablanca, Africa/Cairo, Africa/Bujumbura, Africa/Brazzaville, Africa/Blantyre, Africa/Bissau, Africa/Banjul, Africa/Bangui, Africa/Bamako, Africa/Asmara, Africa/Addies_Ababa, Africa/Accra, Africa/Abidjan, |  |  |

# 7.6 Appendix: Device network disk mounting in MS-Windows explorer

△ Do follow carefully the procedure below to mount properly the TAB10s device as network disk in MS-Windows explorer. Indeed, after a first mounting failure with wrong login credentials, it could be difficult to mount the device afterwards because MS-Windows keeps the wrong login credentials in cache memory for few tenths of minutes preventing to mount the device for a while.

#### Prerequisite:

• the TAB10s is properly connected to your network with a correct network configuration ( wlan or lan interface).

Open the MS-Windows explorer, right click on the This computer directory then select Map network drive.... In the dialog:

- · choose an available drive letter,
- enter the URL http://<device-IP-addr>/,
- unselect the option Reconnect at sign in,
- select the option Connect using different credentials,
- press on the Finish button

For example, if the IP address of the TAB10s device is 192.168.1.105:

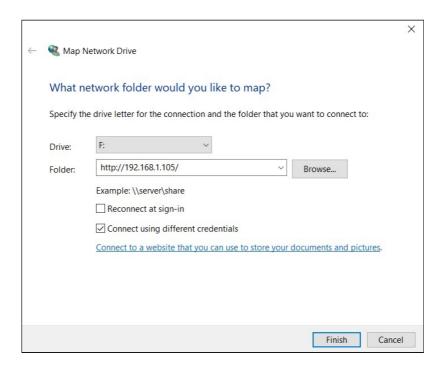

Enter the login credentials to connect to the TAB10s WebDAV server.

△ It is advised to double check the login credentials.

In case disk mapping success, the network drive should be mounted automatically on \\<device-IP-addr>\DavWWWRoot .

# For example:

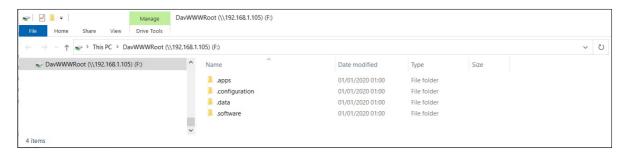

# 7.7 Appendix: USB mass storage

Some rare USB sticks could be not detected by the device because the USB partitionning is not supported by AQS. In this case, a *Unsupported General USB drive* notification is raised.

■ The notifications can be watched in native mode, but not in kiosk mode.

# 7.8 Appendix: 802.1X security

Using 802.1X security requires to have:

- specific LAN switch or WiFi modem supporting 802.1x security.
- · a RADIUS server properly configured.

Several 802.1X modes are supported. Depending on the chosen 802.1X security mode, you may have to install on the tablet:

- · the CA certificate of your RADIUS server,
- · one trusted client certificate per TAB10s device generated with the CA certificate of your RADIUS server.

A When using a RADIUS certificate, it is recommended that the system date of the TAB10s device is properly set, else you may not be able to access to the secured network.

#### 802.1X security on WLAN interface

Activate the WiFi connection (not activated by default) and connect to the WLAN access point supporting 802.1X security.

When filling settings for WiFi connection, fill the 802.1X security as well:

- FAP method.
  - PEAP,
  - TLS.
  - TTLS,
  - PWD.
- Phase 2 authentication
  - PAP<sup>1</sup>,
  - MSCHAP¹
  - MSCHAPV2<sup>1</sup>,
  - GTC<sup>1</sup>,
  - None<sup>1</sup>: the AOSP uses automatical the right Phase 2 authentication value given by the RADIUS server
- CA certificate: select the RADIUS CA certificate
- Identity: client identity registered in the RADIUS server for this TAB10s device for the WLAN interface
- Anonymous identity: identity used for the first identification phase. If the Anonymous Identity value is let empty, the Anonymous Identity value worths the Identity value set above.
- · Password : client password registered in the RADIUS server for this TAB10s device for the WLAN interface
- Advanced options:
  - Metered,
  - Proxy,
  - IP settings:
    - DHCP,
    - Static:
      - IP address
      - Gateway
      - Network prefix
      - DNS 1
      - DNS 2
  - The virtual keyboard appears each time entering in the WiFi configuration window. To hide the virtual keyboard, press on the back menu of AOSP.

A The 802.1X security configuration has to be done either entirely by the AOSP Settings application, or entirely by a configuration script. For further information, refer to configuration script template V1.10.16 (or above).

# 802.1X security on LAN interface

The LAN configuration can only be done with a configuration script. For further information, refer to configuration script template V1.10.16 (or above).

<sup>&</sup>lt;sup>1</sup> The values available here are depending on the chosen EAP method.

# 7.9 Appendix: Certificates

The AOSP Settings App allows to view the certificates. Go in the Security & location menu, then scroll to Encryption and Credentials item and click on it. Several items are displayed:

- · Trusted credentials,
- · User credentials,
- · Install from SD card.

An unsigned certificate, appearing only in the User credentials screen, cannot be used by APK to access to some files hosted on some Web server URL, available only with the HTTPS scheme and requiring certificates.

w When installed with the AOSP settings App, the unsigned certificates cannot appear in the Trusted certificate screen. When they are installed with the configuration script 1.10.15 (or above), the unsigned certificates are made trusted by AQS (9.10.10 beta9 or above). Then they appear automatically in the Trusted certificate screen.

#### **Trusted credentials**

After having been installed by the user, the CA certificates are viewable both:

- in the User credentials screen, with a private certificate label entered by the user,
- in the USER tab of the Trusted certificate screen.

■ The SYSTEM tab of the Trusted certificate screen is listing the trusted certificates already installed on the tablet when coming straight from factory.

#### **User credentials**

The unsigned certificates installed by the user are only viewable in the User credentials screen.

#### Install from SD card

To install a certificate from your USB mass storage:

- · copy the certificate file on your USB mass storage,
- insert the USB mass storage in the USB hub connected to the TAB10s device,
- select the Install from SD card item,
- press on the bars ≡ button at the top left of the screen and select the mounted USB disk:
  - enter a label name for the certificate,
  - select a credential and select a group value among the choices below:
    - VPN and apps: group usually hosting user CA certificate to access for example to some file hosted on remote server available in https,
    - Wi-Fi: group usually hosting user CA certificate for 802.1X for LAN and WLAN interface.
- r It is recommended to install the unsigned certificates with the configuration script.

# 7.10 Appendix: Configuration with the AOSP settings application

Like any Android tablet, the TAB10s can be configured manually thanks to the AOSP Settings application.

# **WLAN** configuration

To configure your WLAN interface, in the Settings menu, choose the Network and internet (Wifi, data usage, hotspot) menu.

The maximum length for WLAN crypto key is:

- for WPA-PSK key:
  - 64 hexadecimal characters max.

#### **APK uninstall**

To uninstall application, in the Settings menu, choose the Apps & notifications (permissions, default apps) menu:

- select the appropriate application,
- · press on the Uninstall button.

# 7.11 Appendix: Factory reset

The factory reset consists in recovering the data like it was at the factory.

From the AQS desktop1,

- swipe your finger to make appear the AQS Desktop,
- click on the Settings application,
- scroll and click on the System (Languages, time, backup) menu,
- on the Advanced drop down list, select the Reset options menu,
- click on the Erase all data (factory reset) button,
- click on the RESET TABLET button.

<sup>&</sup>lt;sup>1</sup> The access to the AQS desktop requires that the TAB10s device is in native mode which needs to be activated thanks to a configuration script having the setDeviceModeNative() function uncommented. For further information, refer to the chapter § Device configuration by script.